# **Console-features**

Manage your 3D virtual tour and use more value-added feature

## Register and log in to the console

Log in to the website: https://login.realsee.ai/

Register your account and log in.

| Contraction of the second second seco | Email login Please input email account                     |
|----------------------------------------------------------------------------------------------------|------------------------------------------------------------|
|                                                                                                    | Please input email account                                 |
|                                                                                                    |                                                            |
|                                                                                                    | Please input a password                                    |
|                                                                                                    | I have read and accept (Terms of Service) (Prinacy Policy) |
|                                                                                                    | Sign in                                                    |
|                                                                                                    | Forgot password Sign up                                    |
|                                                                                                    | OR                                                         |
|                                                                                                    |                                                            |
|                                                                                                    |                                                            |

## Сору

#### How to duplicate a space

To distribute various sets of information within a space (such as multiple contact details), you can replicate the target space to generate a duplicate of the original. Subsequently, these identical spaces can be shared, allowing for dissemination of the same content across multiple copies.

#### **Operating Steps**

- 1. Log in to the console
- 2. Locate the necessary space for duplication

3. Hover your mouse cursor over "More" beneath "Action," and select "Copy" from the dropdown menu that appears.

| REALSEE                   |   |            |                    |              |          |                     |        | English 👻 🔼 limeiqing         |
|---------------------------|---|------------|--------------------|--------------|----------|---------------------|--------|-------------------------------|
| D VR                      |   |            |                    |              |          |                     |        |                               |
| R Live 3D Call            |   | VR List    |                    |              |          |                     |        |                               |
| G Statistics              | ~ | VR Name    | ✓ Please enter     | Start date - | End date | Producer            |        | ✓ Clear Search                |
| 彘 Team                    | ~ | Total: 320 |                    |              |          |                     |        |                               |
| Settings                  | ~ | VR Preview | VR Name            | Producer     | VR Code  | Create Time         | Status | Action                        |
| <ul> <li>Usage</li> </ul> | ~ | E          |                    |              | 1        | 2023-05-05 03:55:58 | Active | Edit More V<br>Details        |
|                           |   |            | Realsee exhibition |              | 1000     | 2023-04-27 16:10:55 | Active | Unpublish<br>Copy<br>Transfer |
|                           |   |            | COPY               |              |          |                     |        | Modify Scan                   |

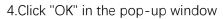

## Copy VR

The function 'Modify Scan' cannot be used after copying.Do you confirm to copy the current VR?

| Cancel | ОК |
|--------|----|
|--------|----|

A duplicate of the selected space will be appended to the space list, featuring identical details as the original. It will be distinguished by the addition of "-copy" to the title, aiding in its identification as a duplicate. (Please note that discrepancies in model sizes may cause a delay in its appearance on the list. In such instances, please refresh the page.)

| VR Preview | VR Name                              | Producer | VR Code | Create Time         | Status                       | Action |        |
|------------|--------------------------------------|----------|---------|---------------------|------------------------------|--------|--------|
| R          |                                      |          | -       | 2023-05-05 03:55:58 | Active                       | Edit   | More ¥ |
| Al Design  | Realsee exhibition                   |          | 1000    | 2023-04-27 16:10:55 | Active                       | Edit   | More V |
| A COLOR    | COPY<br>Galois Scan                  | -        |         | 2023-04-26 06:46:33 | Active                       | Edit   | More ¥ |
|            | COPY<br>4716 38th Ave S Seattle-Copy |          |         | 2023-04-23 20:02:39 | <ul> <li>Inactive</li> </ul> | Edit   | More 🗸 |

#### What can be copied?

All content edited within the Editor of the original space can be copied to the duplicate, excluding Model Trim.

#### What cannot be copied?

When copying a space, the following content will not be transferred to the duplicate, with the exception of Model Trim:

- 1. Records of Model Trim edited in the original space
- 2. Statistical data specific to the original space
- 3. Housing decoration products produced by the original space
- 4. Material downloads associated with the original space

#### Who can replicate my space?

Users with permission to view your space in the Console space list can duplicate it.

#### Can I replicate a space to another account?

Certainly, you can accomplish this by initially replicating the space and subsequently employing the space transfer function to transfer it to another account.

#### Is the replication function chargeable?

Utilizing the replication function enables you to obtain a copy at no cost. However, initiating a "Publish" operation on the copy will utilize one of your shareable links.

# After replicating a space, why can't I modify the "Scan" data for the original space and the replicated space?

To prevent data conflicts, editing "Scan" data for a space with a replica is currently restricted. Prior to replication, ensure that the "Scan" data has been appropriately adjusted to avoid any adverse effects

on your future usage.

## Transfer

#### How to transfer a space to another account?

The space transfer function serves various purposes, including delivering your space to external clients, rectifying accidental uploads to the wrong organization (especially relevant for users with multiple organizational identities), or facilitating collaboration by transferring the space to other members within the same organization.

#### **Operational Steps:**

- 1. Prior to transferring to a new space, it's essential to first create a copy of the target space since the original space doesn't support direct transfer. You can find the step-by-step instructions for copying a space in the article titled "How to Copy a Space".
- 2. Locate the copy of the space you intend to transfer.
- 3. Hover your mouse over "More" under "Action," and select "Transfer" from the pop-up menu.

| VR Preview | VR Name | Producer | VR Code | Create Time         | Status | Action                          |
|------------|---------|----------|---------|---------------------|--------|---------------------------------|
| No.        |         |          |         | 2023-04-08 03:50-25 | Active | Edit More -                     |
|            |         |          |         | 2023-04-07 13:37:37 | Active | Unpublish<br>I Copy<br>Transfer |
|            |         |          |         |                     |        | Modify Scan                     |

4. To transfer a space, you must provide the User ID and Identity ID of the recipient. This transfer can be to another account entirely or to a different identity within your own account.

| The current   | VR will be transferred to the target account and cannot be |
|---------------|------------------------------------------------------------|
| reversed.     |                                                            |
| * User ID :   | Please enter User ID                                       |
| * Identity ID | : Please enter Identity ID                                 |

4. Once you have entered the User ID and Identity ID, proceed by clicking "Confirm" to initiate the transfer of the space to the recipient's account.

#### How to find my User ID and Identity ID?

You can locate your own User ID and Identity ID in the upper right corner of the Console. Simply hover your mouse over the avatar in that corner and click the copy icon in the pop-up window to copy both your User ID and Identity ID.

|            |         |          |         |                     |          | English - 🚺 Namei, -                                 |
|------------|---------|----------|---------|---------------------|----------|------------------------------------------------------|
| VR List    |         |          |         |                     |          | Namel.                                               |
| VR Name    |         | Start d  | ata 🛶   | Ind data C          | Producer | User ID: APgrx7; Deh(X) 0<br>Hexity ID: 804;300_7(DH |
| Total: 305 |         |          |         |                     |          | Switch Identity > Invitation Information             |
| VR Preview | VR Name | Producer | VR Code | Create Time         | Status   | Log Out                                              |
| 1. A       |         |          |         | 2023-04-08 03:50:25 | Active   | Edit More -                                          |

#### What can be transferred:

All editing content within your space, managed within the Editor, can indeed be transferred.

#### What cannot be transferred:

Statistical data related to the space, home beautification products generated, and material downloads linked to the space cannot be transferred.

#### Who can transfer my space:

Any individual with permission to view your space in the Console space list possesses the capability to transfer your space.

#### Is there a charge for the transfer function:

Utilizing the transfer function allows for the free transfer of a space. However, it's important to note that if the recipient account proceeds to perform a Publish operation on the space, it will consume one of their Sharable Links.

#### Can Modify Scan be performed after transferring a space:

No. The restrictions on transferred spaces align with the logic of having a duplicate space, as the initial step for transferring a space is to create a copy of it.

## Downloads

Please Click <u>here</u> to find out more.

#### What assets can you download from realsee?

While virtual roaming is a fantastic way to showcase a space, not all platforms may support this innovative display method. Hence, we also offer additional space display materials for you to publish on various platforms.

#### 1. Panorama

We offer 360-degree panoramic images for all locations within the virtual tour, accessible in your Console backend upon project generation. These images can be selected individually or downloaded in bulk. They are provided in high definition with a resolution of 8000\*4000 pixels, suitable for uploading to any social media platform.

#### How to download panoramic photos?

Go to: Console - VR List - More - Details - Downloads

| REALSEE                                                          |   |                             |                                            |          |          |                      |                  | English                                 | • O Caline •   |
|------------------------------------------------------------------|---|-----------------------------|--------------------------------------------|----------|----------|----------------------|------------------|-----------------------------------------|----------------|
| <ul> <li>W</li> <li>Uve 30 Call</li> <li>G Statistics</li> </ul> |   | 13002 N Som S<br>VR Details | 8. Scottadale<br>Data Virtual Renovation D | twritada |          |                      |                  | Unpublish                               | Copy Link Edit |
| A. Team                                                          |   | Downloads                   |                                            |          |          |                      | Download Task () |                                         | 0              |
| <ul> <li>Settings</li> <li>Unape</li> </ul>                      | Ţ | Panorama                    | Select All Total: 37                       |          |          | Submit download task |                  |                                         |                |
|                                                                  |   |                             | VR: Preview                                |          | Point No |                      |                  | No download task yet<br>Go and add one- |                |
|                                                                  |   |                             | -                                          |          | Point 1  |                      |                  |                                         |                |
|                                                                  |   |                             | •                                          |          | Point 2  |                      |                  |                                         |                |
|                                                                  |   |                             | • 550                                      |          | Point 3  |                      |                  |                                         |                |
|                                                                  |   |                             | •                                          |          | Point: 4 |                      |                  |                                         |                |
|                                                                  |   |                             | -                                          |          | Point 5  |                      |                  |                                         |                |
|                                                                  |   |                             | •                                          |          | Point 6  |                      |                  |                                         |                |

Choose the panoramic image you wish to download, then click the "Submit download task" button to initiate a download task.

| REALSEE                                     |   |                              |                                                    |          |                                    | English +                    | Celine •     |
|---------------------------------------------|---|------------------------------|----------------------------------------------------|----------|------------------------------------|------------------------------|--------------|
| R Live 30 Cell                              |   | 13002 N SOth S<br>VR Details | t. Scottadale<br>Deta Virtual Renovation Downloads |          |                                    | Ungublish Copy C             | 28 <b>60</b> |
| A tean                                      | • | Describads                   |                                                    |          | Download Task                      | 0                            | 0            |
| <ul> <li>Settings</li> <li>Unape</li> </ul> |   | Patorama                     | Select All Total: 37                               |          | Submit download task Submit time 2 | anaing<br>023-04-11 22:22:46 |              |
|                                             |   |                              | VR Preview                                         | Puint No |                                    |                              |              |
|                                             |   |                              |                                                    | Puint; 1 |                                    |                              |              |
|                                             |   |                              | •                                                  | Pulet, 2 |                                    |                              |              |
|                                             |   |                              | • 190                                              | Paint 3  |                                    |                              |              |
|                                             |   |                              | •                                                  | Pare, 4  |                                    |                              |              |
|                                             |   |                              | <b>•</b>                                           | Puint 5  |                                    |                              |              |
|                                             |   |                              |                                                    | Pulst, 6 |                                    |                              |              |

Once you initiate the download task, a processing download task will be generated. You can update the status of the current task to the latest by clicking the refresh button located in the upper right corner of the download task bar. Please note that processing this download task may take some time, depending on the number of images to be downloaded.

| REALSEE                 |   |                              |                                                   |          | tingkan •                        | O Celline +  |
|-------------------------|---|------------------------------|---------------------------------------------------|----------|----------------------------------|--------------|
| © VR<br>R: Live 30-Call |   | 13002 N SOIN S<br>VR Details | 91. Scottudale<br>Data Virtual Renovation Downloa | <b>a</b> | Unpublish Co                     | IN LAK LAK   |
| k. Team                 | * | Downloads                    |                                                   |          | Download Task 🗇                  | 0            |
| B Settings<br>8 Ukage   | č | Panorama                     | Select.All Total 37                               |          | Submittime: 2023-04-11 22:22:48  | loaniced Now |
|                         |   | Floorgian                    | VR Preview                                        | Point No | Expire time: 2023-04-18 22-28-28 |              |
|                         |   | Petans                       |                                                   | Puez, 1  |                                  |              |
|                         |   |                              | -                                                 | Point 2  |                                  |              |
|                         |   |                              | •                                                 | Point 3  |                                  |              |
|                         |   |                              | •                                                 | Point 4  |                                  |              |
|                         |   |                              |                                                   | Point, S |                                  |              |
|                         |   |                              | •                                                 | Point 6  |                                  |              |

After the task is processed, you can click the "Download Now" button in the download task bar to save the file to your local computer. It's important to note that each download task has a validity period of 7 days. After this time, the task cache will be cleared, and you will need to resubmit the download task for downloading. Therefore, please ensure to complete the download process promptly.

### 2. Floor Plan

We automatically generate a floor plan based on your virtual tour, which you can customize by configuring various parameters before downloading. The supported download format for the floor

plan is PNG.

#### How to configure the floor plan parameters?

Path: Console - VR List - More - Details - Downloads.

| REALSON                         |                                                                                                    |                                                                                                    | English + 🗖 Cartina + |
|---------------------------------|----------------------------------------------------------------------------------------------------|----------------------------------------------------------------------------------------------------|-----------------------|
| di ve<br>di ueso cer<br>Q senno | 13053 N 50th St. Southwale<br>VIII: Details: Carta: Vinual Renovation: Covertinets                                                                                                    | Unpublic                                                                                                    | en Casy Link Cold     |
| A han                           | Davringh                                                                                                    | Disettioned Taxes (2)                                                                                                    | σ                     |
| Sector Sector                   | Paramate<br>Paramate<br>Parama | Parente<br>States from 2021-06-14 2222 m<br>Bager som 2023-06-14 2222 m<br>Bager som 2023-06-1000 m<br>Bager som 2023-06-14 2222 m<br>Bager som 2023-06-14 2222 m<br>Bager som 2023-06-14 22 |                       |
|                                 |                                                                                                    |                                                                                                    |                       |

To configure the parameters related to the floor plan, simply click on the "Modify Style" button. You'll then have access to customize various parameters, as depicted in the figure below.

| 1002 N 50th St. Scottsdale<br>1 Details Data Virtual Renovation Download | FloorPlan Parameters ×                                                            |                                                                                     |
|--------------------------------------------------------------------------|-----------------------------------------------------------------------------------|-------------------------------------------------------------------------------------|
| Downloads                                                                | ritechan Siya<br>Technological 🖸 Standard                                         | Download Task (5)                                                                   |
| Patrice to contract the denset                                           | Larguage Chinese & English _ Japanese Unit Int Int Int Int Int Int Int Int Int In | Paroname<br>Subarrit tener 2020-04-11/22/22/08<br>Xypere Stree: 2028-04-18/22/28/28 |
|                                                                          | Cancel Confirm                                                                    |                                                                                     |

If you find that the current floor plan lacks accuracy, you can click the "To draw" button to make more detailed edits and adjustments as needed.

#### How to download the floor plan?

Path: Console - VR List - More - Details - Downloads.

| REALSEE                           |                              |                     |           |                     | English • 🚺 Caline •    |
|-----------------------------------|------------------------------|---------------------|-----------|---------------------|-------------------------|
| A Uve 30 Call<br>(2) Statistics • | 13002 N 50th 5<br>VR Details |                     | lads      |                     | Unpublish Copy Link 6/8 |
| A fan w                           | Downloads                    |                     |           | Download Task ()    | 0                       |
| © Settings — —<br>© Unique — — —  |                              | Select All Total 37 | Funct No. | Nontr download task | Nuel task yet           |
|                                   |                              | -                   | Part 1    |                     | d add one-              |
|                                   |                              | •                   | Priest; 2 |                     |                         |
|                                   |                              | • 100               | Port: 3   |                     |                         |
|                                   |                              | •                   | Puest 4   |                     |                         |
|                                   |                              | 5 (C)               | Point: 5  |                     |                         |
|                                   |                              | •                   | Point 6   |                     |                         |

Choose the panoramic image you need to download, then click the "Submit download task" button to initiate the download task.

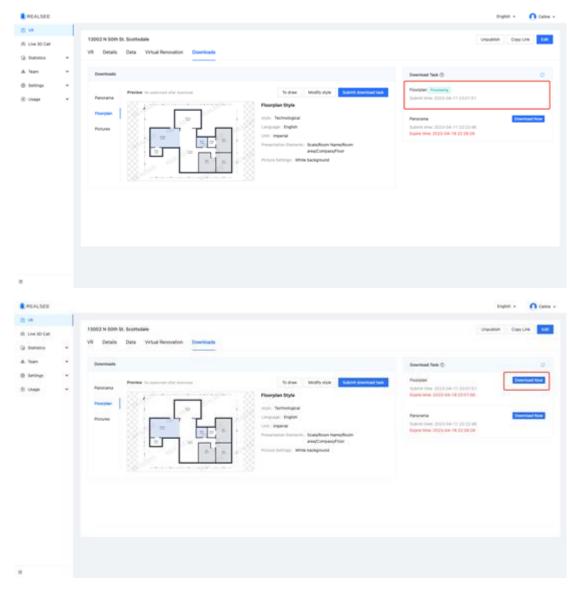

At this stage, the task will begin processing. You can update the status of the current task to view the latest progress by clicking the refresh button in the upper right corner of the download task bar. Processing this download task may take some time.

Once the task is processed, click the "Download Now" button to download the file to your PC. Please be aware that each download task is valid for 7 days. After this period, the photos will be deleted, and you'll need to submit another request for a download task to download them again.

### 3. 2D Image Download

For sharing the space in image format, we offer a convenient screenshot export method. The system automatically generates high-definition image files of the tour screenshots within the space. Users can then choose to download one or multiple images for their convenience.

#### How to download 2D images?

Path: Console - VR List - More - Details - Downloads.

| REALSEE               |                |                               |                     |                      |                                                                                  | English • 👩 Ceine •    |
|-----------------------|----------------|-------------------------------|---------------------|----------------------|----------------------------------------------------------------------------------|------------------------|
| 0.94                  | 13002 N 50th 5 | T. Fundhalain                 |                     |                      |                                                                                  | oudfish CrapyLink Edit |
| (R) Uve 30 Call       |                | Data Virtual Renovation Downk | ada                 |                      |                                                                                  | Copy Link Con          |
| @ Statistics          |                |                               |                     |                      |                                                                                  |                        |
| .A. Team              | Downloads      |                               |                     |                      | Download Task ①                                                                  | 0                      |
| © Settings<br>© Unage | Panorama       | Select All Total: 5           |                     | Submit download task | Roorgian<br>Submit time: 2023-04-11 23/01/51                                     | Download New           |
|                       | Floorpian      | VR. Prevlew                   | Somenshot Name      |                      | Expire time: 2023-06-18 20:01:56                                                 |                        |
|                       | Peters         | •                             | Initial perspective |                      | Penorana<br>Submit time: 2023-04-11 22 22:48<br>Expire time: 2023-04-18 22:26:28 | Download Now           |
|                       |                |                               | Quide1              |                      |                                                                                  |                        |
|                       |                | • 55                          | Guite2              |                      |                                                                                  |                        |
|                       |                |                               | Outled              |                      |                                                                                  |                        |
|                       |                | •                             | Guideli             |                      |                                                                                  |                        |
|                       |                |                               |                     |                      |                                                                                  |                        |
|                       |                |                               |                     |                      |                                                                                  |                        |

Select the panoramic images need to download, and click the "Submit download task" button.

| REALSEE                    |   |                              |                                                     |                      | English + 🚺 Caline                                                                     |
|----------------------------|---|------------------------------|-----------------------------------------------------|----------------------|----------------------------------------------------------------------------------------|
| Live 30 Call<br>Statistics |   | 13002 N S0th S<br>VR Details | It. Scottadale<br>Data Virtual Renovation Downloads |                      | Unputition Copy Line date                                                              |
| Team                       | - | Downloads                    |                                                     |                      | Download Task 🗇 📀                                                                      |
| Settings<br>Usage          |   | Panorama                     | Select All Total 5                                  | Submit download task | Pictures Processing<br>Submit time: 2023-04-12 10:17:55                                |
|                            |   | Floorplan                    | V8 Preview                                          | Screenshot Name      | Forgian Devriced Now                                                                   |
|                            |   | Potent                       | •                                                   | Initial perspective  | Submit time: 2023-04-11 23/01/61<br>Exgine time: 2023-04-18 23/01/64                   |
|                            |   |                              | •                                                   | Ouder1               | Personal Commission New Submittee 2023-04-11 22/22/46 Expire Sine 2023-04-19 22/24 (8) |
|                            |   |                              | • 💉                                                 | Quide:3              |                                                                                        |
|                            |   |                              |                                                     | Quies3               |                                                                                        |
|                            |   |                              | •                                                   | Quided               |                                                                                        |
|                            |   |                              |                                                     |                      |                                                                                        |

By clicking the refresh button located in the upper right corner of the download task bar, one can obtain the most up-to-date status of the current task. The duration for processing this download task will vary, contingent upon the number of images one wishes to download.

| REALSEE               |   |                              |                     |                     |                                                                                              | English • 🚺 Celine •    |
|-----------------------|---|------------------------------|---------------------|---------------------|----------------------------------------------------------------------------------------------|-------------------------|
| C VR                  |   | 13002 N 50th 5<br>VR Details |                     |                     |                                                                                              | Unpublish CopyLink Edit |
| A. Team               | • | Downloads                    |                     |                     | Download Task ()                                                                             | 0                       |
| © Settings<br>© Unage | - | Panorama                     | Select All Total: 5 | Submit down         | Soluti task Pictures<br>Submit time: 2023-04-12 10:17:00<br>Expire time: 2023-04-19 10:18:00 |                         |
|                       |   | Potonia                      | a 💽                 | Initial perspective | Plostplan<br>Submit time: 2023-04-11 23:01:51<br>Expire time: 2023-04-18 23:01:56            |                         |
|                       |   |                              | •                   | 6ular1              | Percente<br>Submit time: 2023-04-11 22 22-44<br>Explore time: 2023-04-18 22 28-29            | Download Now            |
|                       |   |                              | • 💉                 | Outer:2             |                                                                                              |                         |
|                       |   |                              | •                   | Guidec3             |                                                                                              |                         |
|                       |   |                              | •                   | Output              |                                                                                              |                         |
|                       |   |                              |                     |                     |                                                                                              |                         |

Upon processing the task, click the "Download Now" button in the download task bar to save the file to their local computer. It's important to note that each download task remains valid for 7 days. After this period, the task cache will be cleared, necessitating a resubmission of the download task for retrieval. Therefore, please complete the download promptly.

For additional 2D images, the downloadable content on the download page is derived from the edited navigation data within your space. To acquire more navigation screenshots, consider adding guide points in the virtual tour editor. The editing path is: VR Details - Edit - Guide - New Guide.

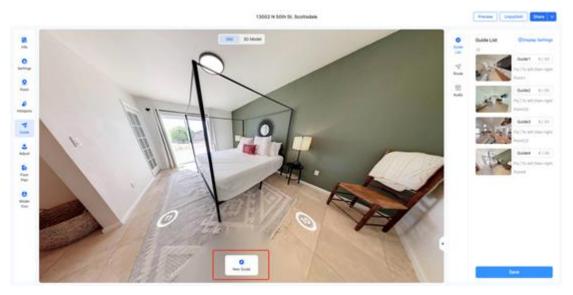

When the guide data has been saved successfully, the 2D image download data will automatically appear on the download page.

## **Editor Tutorial**

Click here to watch the tutorial video for the editor.

## **Virtual Staging**

#### **Before You Begin**

Virtual Staging is our latest feature that is currently in Open Beta. We want to remind you that during this stage, there may be some bugs and instability in its usage. This is normal, and we are prepared to continuously optimize and improve the functionality.

Your feedback and opinions are crucial to us. If you encounter any issues while using the feature, please reach out to our support team. Email: <a href="mailto:support@realsee.com">support@realsee.com</a>

#### Why Use Virtual Staging?

During the process of viewing a house, buyers express heightened concern regarding the property's presentation, as it directly influences the speed of sale. Vacant properties, lacking the warmth and context of furnished spaces, often fail to captivate buyers. Their struggle lies in envisioning the overall layout and decor when furniture is absent. This underscores the necessity of Home Staging, which transforms vacant homes into visually appealing environments.

Virtual Staging, in particular, offers several advantages over traditional physical staging. It obviates the need to invest in costly furniture or hire decorating teams for setup and placement. As a result, costs are reduced, and valuable time is saved. Realsee's Virtual Staging feature allows you to enhance your vacant property by strategically placing furniture within the 3D Virtual Tour, elevating the visual quality of your marketing materials and creating additional selling opportunities.

#### Virtual Staging Effect Preview

**Before Using Virtual Staging** 

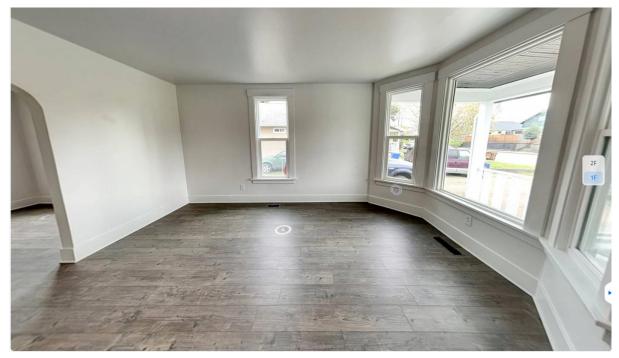

#### After Using Virtual Staging

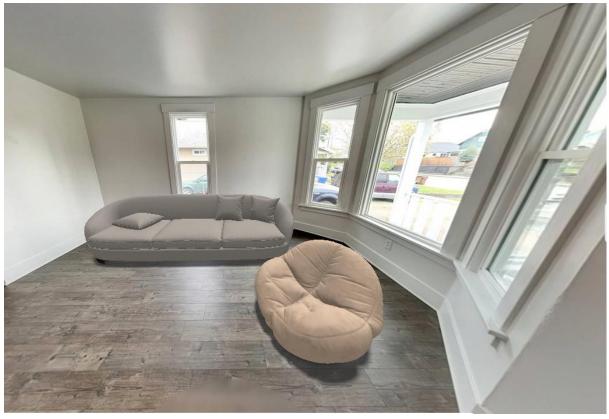

### How to Use Virtual Staging?

Gimbal

1. Log in to the Console (<u>https://console.realsee.jp</u>) and find the corresponding space. Click on "Edit" to enter the Editor.

2. Enter the vacant room where you want to place virtual furniture. Click on "Hotspots" and then

ZODgLRVyYu2B0VsJmb

limeiging

2023-02-06 12:05:07

Active

Edit

"Virtual Staging" to enter the editing page.

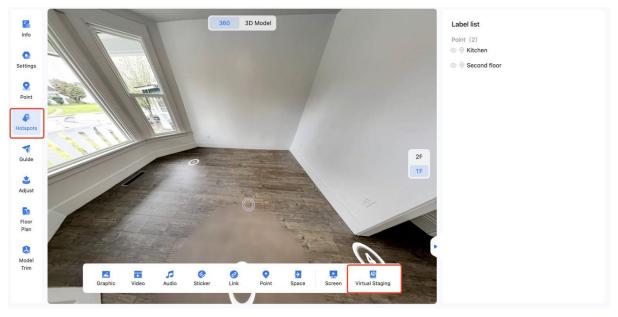

3. In the right-hand editing panel, choose the furniture you wish to place. Once selected, drag the mouse to determine the initial placement position of the furniture. Click the left mouse button to finalize the placement. Please note that there may be a 2-second loading delay when switching between furniture models. Presently, there are five types of virtual furniture available, and we plan to expand the variety in the future.

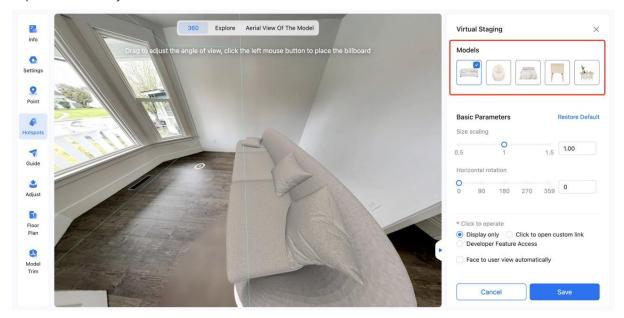

4. After placing the furniture, you can adjust its size and rotation angle in the "Basic Parameters" section. Additionally, you can fine-tune the position of the furniture by dragging the red, green, and blue arrows on the model. It's important to ensure that the furniture is placed in a reasonable position, avoiding any intersection with walls.

The red arrow facilitates horizontal movement, the blue arrow controls forward/backward movement, and the green arrow manages vertical movement.

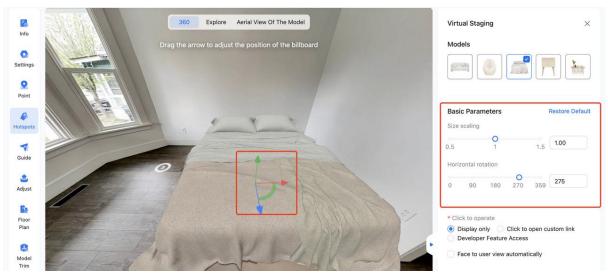

5. Once you've adjusted the placement position of the furniture, simply click on "Save" to finalize the modification. Your users will then be able to view the staging effect in the Showcase.

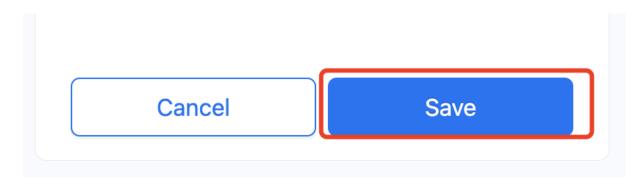

## **Remove Camera**

#### Introduction

"Remove Camera" is a groundbreaking feature by Realsee that harnesses AI algorithms to swiftly optimize images. It simplifies the process of eliminating camera reflections left in mirrors within your 3D tours with just one click. Our intelligent algorithms utilize the surrounding environment to seamlessly fill in the space, thereby restoring the original appearance of the area.

Key Benefits:

Effortless Shooting: Capture small spaces without worrying about how to position your device to avoid mirror reflections. Realsee streamlines this process for you.

Enhanced Visuals: By removing device reflections from mirrors, images become cleaner and more organized, providing viewers with a more immersive experience. This showcases your professional expertise as a 3D space capturer.

Time-Saving: Our intelligent algorithms work swiftly and efficiently, taking only minutes to hours to automatically eliminate mirror device reflections. This saves you significant time and effort, allowing you to concentrate on your core business activities.

## Sample

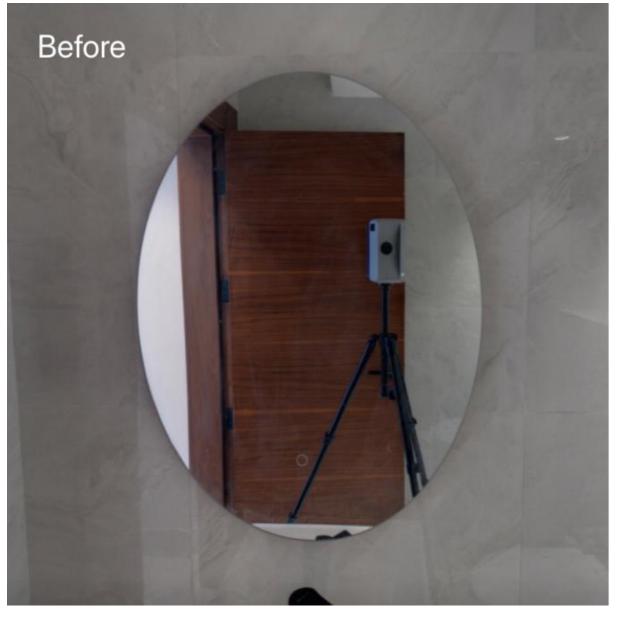

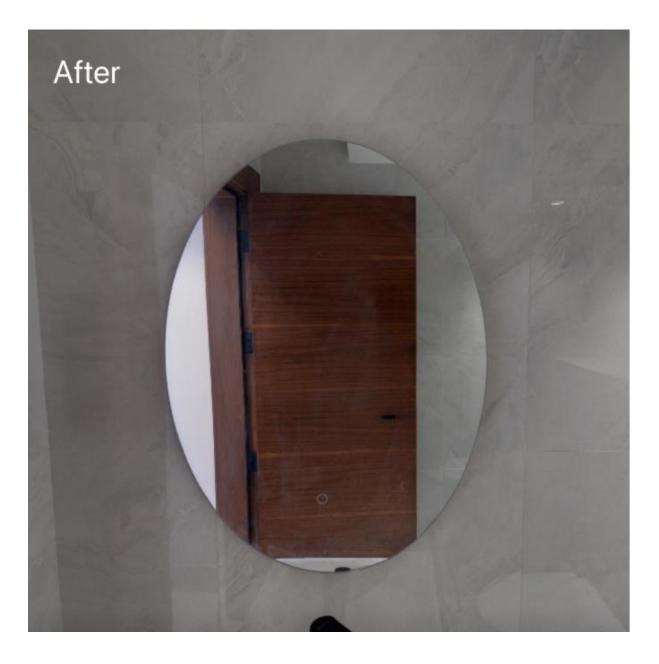

#### How to Use

- 1. Login to Console, select a finished 3D tour project from the tour list, and enter Editor.
- 2. Go to Adjust > Remove Camera. Click AI device identification and our algorithm will automatically search for all mirror devices in your project and remove them. This may take some time depending on the number of spots in your project.

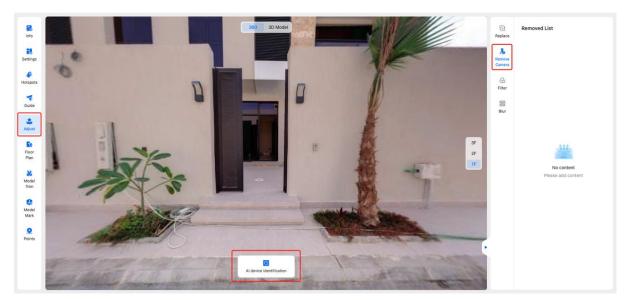

3. Feel free to leave or close this page during the algorithm processing without any impact on the progress. Later, upon returning or refreshing the page, and view the completed results. The devices identified will be listed in the "Removed List." Click on each one to observe the removal effects.

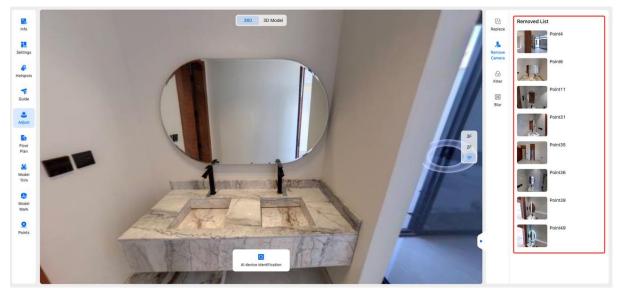

4.If unsatisfied with the removal, click the trash icon next to the spot to restore the original image.

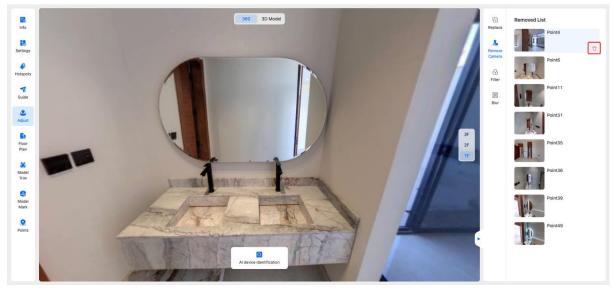

#### Notes

- Remove Camera currently only supports processing tours created after March 1, 2023.
- Remove Camera currently only supports identifying and processing images from scan images. It cannot process images from photo tags or panoramas tags for now.
- Remove Camera is currently only trained on Realsee devices, including the Realsee Galois Camera and Realsee Gimbal. We cannot guarantee identification for other devices like third-party 360 cameras.

#### FAQ Why does the system prompt device removal failure?

Please note that we only support processing tours created after March 1, 2023, with the Remove Camera feature. Tours created before this date cannot utilize Remove Camera. For any further inquiries, please reach out to support@realsee.com. We're here to assist you.

#### Why does the system prompt no devices identified?

"Remove Camera" functionality is currently optimized for Realsee devices, such as the Realsee Galois Camera and Realsee Gimbal. We cannot guarantee accurate identification for third-party 360 cameras at this stage. Our algorithms are continuously evolving, and factors like lighting and background textures may influence accuracy. We apologize for any inconvenience this may cause.

#### Why is the 360 camera device identification poor?

At present, "Remove Camera" is exclusively trained on Realsee devices. We cannot ensure accurate identification for third-party 360 cameras at this time.

### **Panoramic Video**

#### Introduction

Panoramic Video seamlessly blends videos and panoramas together using our advanced AI technology. It allows users to enjoy an immersive experience while walking through.

#### **Benefits:**

- Enriches work presentation methods, bringing scenes "alive". Static 3D panoramas often lack vitality, while panoramic video gives users a greater sense of immersion.
- Showcases multi-angle details. Videos captured from different perspectives can be embedded, allowing users to explore more scene characteristics from various angles while browsing.
- Increases work appeal. Compared to a single panorama or video, the "blended" work form is more novel and can attract more clicks and views.

#### Applicable Scenarios:

- Online real estate display: Record agent narration to help home buyers understand more space details.
- Online education or training: Fully demonstrate operational details combined with space settings.
- Mall and exhibition promotions: Help businesses record marketing materials to provide customers an in-person like shopping experience.

#### Sample

Our customer used the Panoramic Video feature to showcase a climber's outstanding performance. Click the play button in the link for an immersive experience of rock climbing dynamism and charm! <u>https://realsee.ai/Y9vvR9Wy</u>

#### Instructions

#### How to Capture Video Materials?

To achieve optimal blending effects, it's crucial to capture video clips from the same location and height in the space as used for space capturing. Here are the recommended steps for shooting videos (with Galois used as the space capturing device in the examples below):

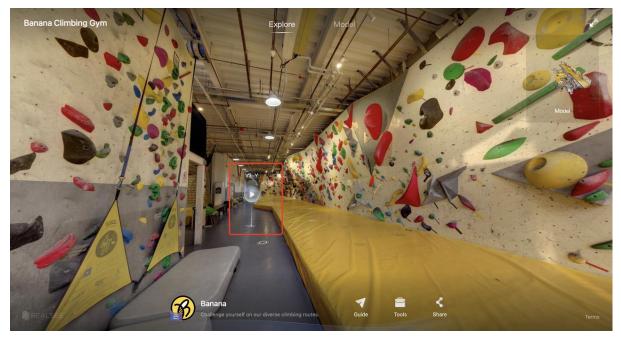

1. Pre-planning: Outline the desired locations and materials for your videos before starting the space capturing process. Prior to shooting videos, utilize Galois to scan a spot facing the intended recording area.

2. Stabilization: For optimal blending, it's advisable to employ a stand to stabilize your video camera. Adjust the video camera lens to align with the same horizontal level as the Galois lens for consistency.

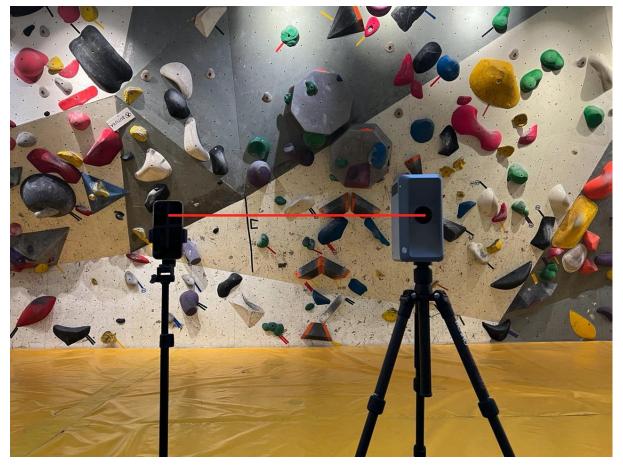

3. Keep the Galois device stationary in its position. Move your phone to the Galois spot to ensure proper alignment, and then relocate the Galois device away from the area

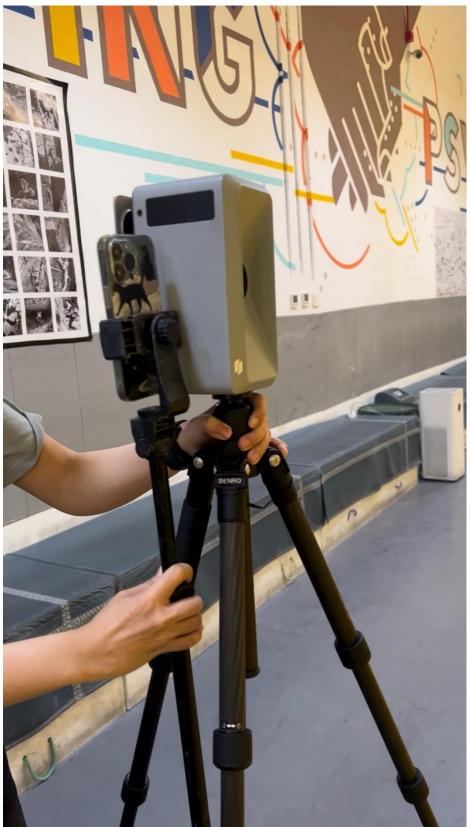

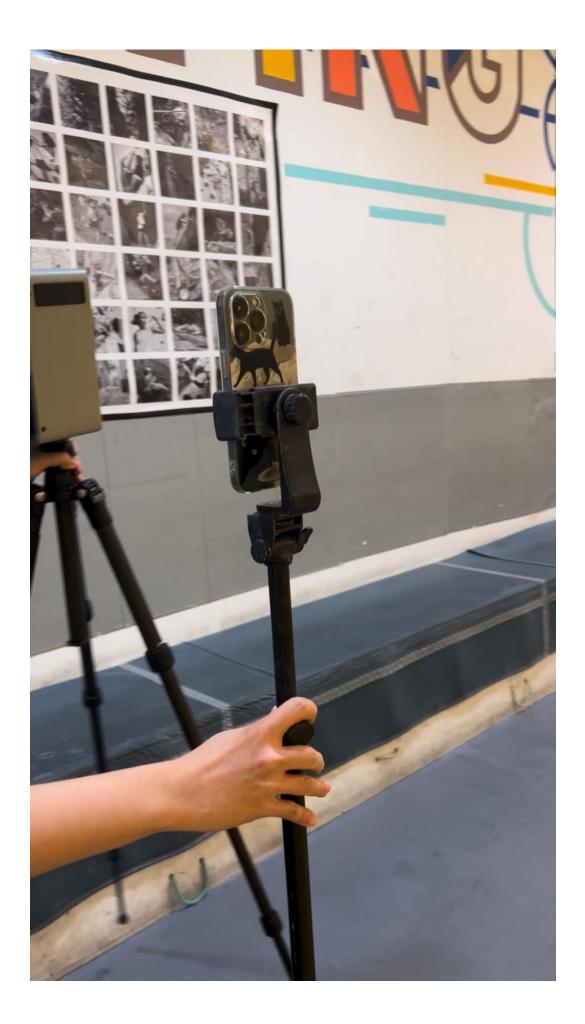

4. Once the Galois device is moved away, activate the phone camera and commence recording the video. To achieve optimal results, aim to maintain complete and continuous movement of elements within the frame. We suggest utilizing wide-angle mode to capture a broader spectrum of space information. Both horizontal and vertical orientations are suitable.

5. Repeat the process of recording videos at other desired spots using the same approach. Ensure thorough scanning of the entire space before submitting the 3D tour for upload.

#### How to Create a Panoramic Video?

1.Before creating a Panoramic Video, we advise pre-processing your captured videos. This may involve trimming appropriate clips, removing background noise, or adding your preferred music. To ensure an optimal viewing experience, we recommend limiting the video length to within 2 minutes and the file size to within 50MB.

2.Log in to the Console, select the processed 3D tour, and enter the Editor. Then, navigate to Hotspots > Panoramic Video.

3. Move to the desired spot to add video and click Add Panoramic Video to upload video.

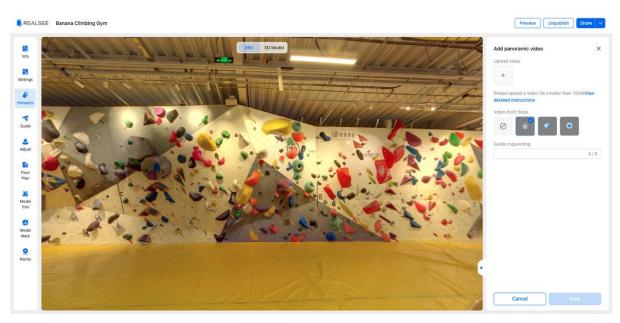

4.Click Save and our backend will automatically blend the video and panorama. Depending on video size and scene complexity this takes 2-30 mins. You may leave this page during processing then return later to check.

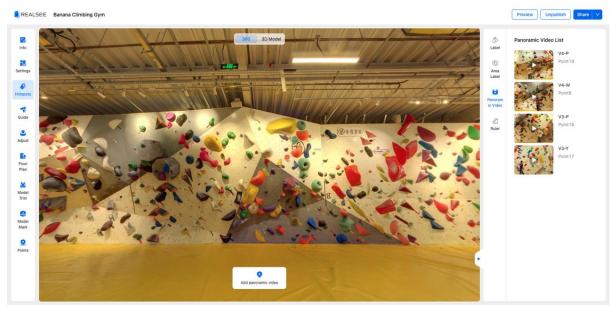

5. Completed results appear in the right list. Click to preview the effect. If unsatisfied with blending, click the trash icon to delete.

#### Notes

1. Panoramic Video supports capturing with Galois, Gimbal, 360 Camera, Mobile Phone, and Pano to 3D. However, intact original panorama stitching is essential for achieving the best quality and effect. For optimal results, we recommend using Realsee professional devices.

2. We suggest using one video per spot. If embedding multiple videos at one spot, ensure they do not overlap in space to prevent occlusion, which could negatively impact the viewing experience.

3. It's recommended to limit the total number of videos to no more than 20 per 3D tour. Exceeding this limit may require higher client browser memory, potentially leading to lag or stutters in the viewing experience.

### FAQ

#### 1.Why did my video blending fail?

Please check if the video capture location matches the scan location of the blending spot. Misalignment causes failures. Contact <a href="mailto:support@realsee.com">support@realsee.com</a> if you have any other questions.

#### 2.Why is there blurring on the video edges after blending?

The panorama capture range is wider than your video frame. We apply blurring to object parts moving out of frame. Try to keep frame motions within the video frame.

#### 3.Why did the video upload fail?

Our video size limit is 100M. Ensure your video is within this size range. Also check your network connection as lengthy uploads may be interrupted.

## Statistics

#### What is spatial statistics?

Spatial statistics is a data dashboard that allows you to view the access status of your space. It supports viewing statistical data for individual spatial dimensions as well as for all spatial dimensions.

#### How to view spatial statistical data?

View statistical data for an individual space:

- 1. Log in to the Console
- 2. Find the space for which you want to view statistical data
- 3. Go to the details page of that space
- 4. Click "Data" in the Tab bar to enter the spatial statistics page.

| rge Yang's Restaurant                     | Unpublish Copy Link C                  |
|-------------------------------------------|----------------------------------------|
| Details Data Virtual Renovation Downloads |                                        |
| lit View                                  | 2023-03-13 - 2023-04-12 🗅 Download See |
| Gratistics                                |                                        |
| 🕽 PV 🔹 UV 😨 Average Time On Page          |                                        |
| Guarity<br>25                             | Time or papelal<br>200                 |
| 8                                         | 800                                    |
|                                           | 50                                     |
|                                           | 300                                    |
|                                           | 200                                    |
|                                           |                                        |
|                                           | 10                                     |

#### View statistical data for all spaces:

- 1. Log in to the Console
- 2. Select "VR Statistics" in the left navigation bar to enter the spatial statistics page.

| Statutes .   | - | sh-lum                            |      | 2023-03-18 | - 2023-04-12       | distance.           |                               |
|--------------|---|-----------------------------------|------|------------|--------------------|---------------------|-------------------------------|
| vit Manatore |   |                                   |      |            |                    |                     | Dar he                        |
| Team         |   | PV                                | uv - |            | Total Time On Page | Average Time On Pag |                               |
| Settings.    |   | 267                               | 137  |            | 55:57:33           | 00:12:35            |                               |
| Chape        |   |                                   |      |            |                    |                     |                               |
|              |   | Statistics                        |      |            |                    |                     |                               |
|              |   | • H • • • • • Annual free in free |      |            |                    |                     |                               |
|              |   | Sarriy<br>M                       |      |            |                    |                     | These of polyacity<br>Theorem |
|              |   | -                                 |      | $\wedge$   | 1                  |                     | 1.00                          |
|              |   | 1 .                               |      | 1          |                    |                     | 4,000                         |
|              |   |                                   |      |            | Im                 |                     | 4,000                         |
|              |   |                                   | -11  |            |                    |                     | 1                             |

What statistical data can be viewed? What do they mean?

#### 1. PV (Page View):

A PV is counted each time a Showcase page in your space is successfully loaded. In other words, each time a user visits a page, it is counted as one PV. Refreshing and revisiting the page will also be counted as one PV.

#### 2. UV (Unique Visitors):

Multiple visits by the same user within a day are counted as one UV. Multiple different users will be counted as multiple UVs.

#### 3. Total Time On Page:

The total browsing time of all users who visit your space, displayed in hours, minutes, and seconds.

#### 4. Average Time On Page:

The average browsing time of each user who visits your space, calculated by total browsing time/UV, displayed in hours, minutes, and seconds.

#### Who can view spatial statistical data?

#### 1. Department heads:

They can view statistical data for all spaces in their own and subordinate departments.

#### 2. Members:

They can only view statistical data for the spaces they own.

#### 3. External users:

Anyone outside of the organization account cannot view statistical data for spaces within the organization.

### Live 3D Call

#### **Overview of Functionality**

•This feature enables real-time voice communication between hosts and guests in a 3D tour, allowing multiple people to explore and mark the space together, breaking geographical limitations and providing users with an immersive experience.

•Currently, the app only supports initiating and sharing, while the console supports initiating, sharing, and viewing historical records.

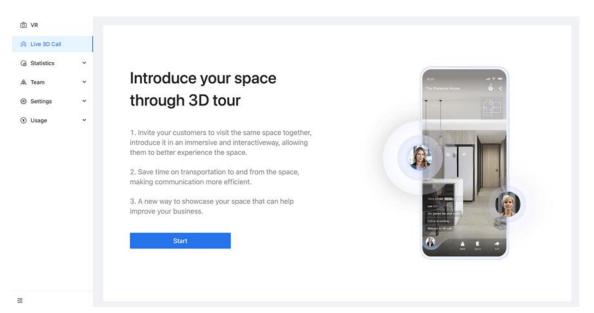

### **Detailed Functionality**

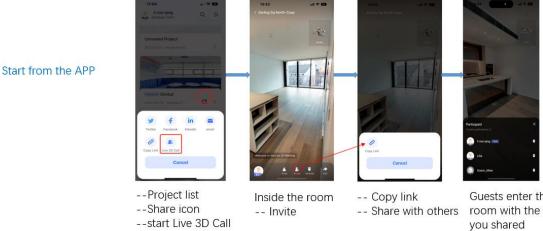

Guests enter the room with the link you shared

### **Function introduction**

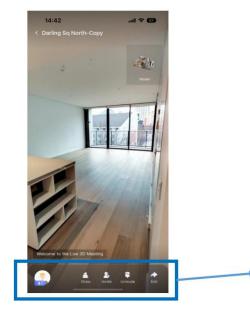

Draw: Brush mode. You can initiate the brush mode and all people in the room can draw markings in the current view.

Invite: You can copy the current room link and send it to others. People who receive the link can enter the room for a visit.

Mute/Unmute: Can turn on/off the microphone.

Exit: Leave the room. After leaving, the voice call ends and you enter normal VR browsing mode.

Avatar: Click to view the current room members list.

User list: The host can control the microphone status of other members; Can view the status of all members currently in the room.

#### Start from Console

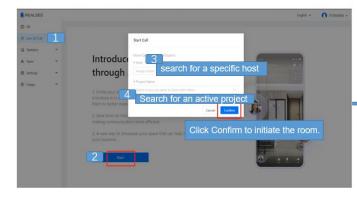

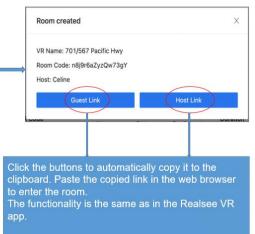

#### Roles

#### Host Role

When initiating on the app, the host automatically enters as the host;

when initiating on the console, the host can define him/herself or other people within the organization as the host.

When the host enters the host link, they need to log in to their Realsee account for verification

#### Host's rights:

- Can invite other members to join
- Can control their own microphone
- Can control other people's microphones
- Can initiate the brush mode
- Can control movement within the space together with others

#### **Guest Role**

Guests do not need to verify their identity or login status when entering the room.

Guest's rights:

- Can invite others to join
- · Can control their own microphone
- · Can initiate the brush mode
- · Can control movement within the space together with others

#### Notes

1. The maximum number of people allowed to enter each room is 5 (including the host); no one can enter the room if the number of people exceeds this limit.

2.Room closure mechanism: the room will automatically close 10 minutes after all people have left the room. If someone stays in the room, the room will remain active.

3. The virtual tour room supports entry from mainstream browsers on both mobile and desktop devices.

4. The same login account cannot be used to access the same room from different devices.

### Team

#### 1.You can find the location of the functional module here.

On the left navigation bar, click on "Team-Members" to view the current members and departmental data of the organization.

| I REALSEE      |                                                     |                      |                           |                                         | English 👻 💽 limeiqing 🔹 |
|----------------|-----------------------------------------------------|----------------------|---------------------------|-----------------------------------------|-------------------------|
| Ô VR           |                                                     |                      |                           |                                         |                         |
| A Live 3D Call | Members                                             |                      |                           |                                         | Invite Members          |
| G Statistics 🗸 |                                                     |                      |                           |                                         |                         |
| ▲ Team ▲       | <ul> <li>Realsee Tech</li> <li>US Office</li> </ul> |                      | Full Name V Member Full N | Name Sub-department                     | included: Search        |
|                | 05 Onice                                            | Total Members: 28    |                           |                                         |                         |
| Members        |                                                     | Full Name Account ID | Department                | Role Status                             | Action                  |
| Settings       |                                                     |                      |                           | RealseeVR/us                            |                         |
| Usage          |                                                     | Sector Completion    | US Office                 | er Console/ad<br>min Console/ Activated | d View                  |
|                |                                                     |                      |                           | -                                       |                         |
|                |                                                     |                      | US Office                 | Deactiva                                | ted View                |
|                |                                                     |                      |                           |                                         |                         |

#### 2. How do you manage departmental data for an organization?

Add sub-departments under the organization here.

| REALSEE                      |   |              |                                |            |           |              |                                               | English 👻             | <u> Iimeiqing</u> • |
|------------------------------|---|--------------|--------------------------------|------------|-----------|--------------|-----------------------------------------------|-----------------------|---------------------|
| ර් VR                        |   |              |                                |            |           |              |                                               |                       |                     |
| A Live 3D Call               |   | Members      |                                |            |           |              |                                               |                       | Invite Members      |
| G Statistics                 | ~ | Realsee Tech |                                |            | Full Name | Member F     | dl Nama Sub                                   | -department included: | Search              |
| A Team                       | ^ |              | Isee Tech<br>Total Members: 28 |            | Turryanie |              | Ju                                            | department included.  | Jearch              |
| Members                      |   |              | Full Name                      | Account ID |           | Department   | Role                                          | Status                | Action              |
| <ul> <li>Settings</li> </ul> | ~ |              |                                |            |           |              |                                               |                       |                     |
| <ul> <li>Usage</li> </ul>    | ¥ |              | $(a_{1},a_{2})$                |            |           | US Office    | RealseeVR/us<br>er Console/ad<br>min Console/ | Activated             | View                |
|                              |   |              | 100                            | -          |           | US Office    |                                               | Deactivated           | View                |
|                              |   |              | Leader                         |            |           | Realsee Tech | RealseeVR/us<br>er Console/ad<br>min Console/ | Activated             | View                |

Once you have added a sub-department, you can manage the personnel of this sub-department, modify or delete its information, and also add its subordinate departments.

| 🟮 REALSEE                                   |   |                                       |                               |            |           |             |                                               | English 👻             | o limeiqing    |
|---------------------------------------------|---|---------------------------------------|-------------------------------|------------|-----------|-------------|-----------------------------------------------|-----------------------|----------------|
| 回 VR<br>向 Live 3D Call                      |   | Members                               |                               |            |           |             |                                               |                       | Invite Members |
| G Statistics                                | ~ | ▼ Realsee Tech<br>US Office           |                               |            | Full Name | ✓ Member Fu | ll Name Sub                                   | -department included: | Search         |
| Members                                     |   | Add Sub-Department<br>Edit department | Total Members: 3<br>Full Name | Account ID |           | Department  | Role                                          | Status                | Action         |
| <ul> <li>Settings</li> <li>Usage</li> </ul> | ž | Delete department                     |                               |            |           |             | RealseeVR/us                                  |                       |                |
| e onge                                      |   |                                       | in the                        | 1000       |           | US Office   | er Console/ad<br>min Console/                 | Activated             | View           |
|                                             |   |                                       | 100                           | -          |           | US Office   |                                               | Deactivated           | View           |
|                                             |   |                                       |                               |            |           | US Office   | RealseeVR/us<br>er Console/ad<br>min Console/ | Activated             | View           |

#### To invite members to join an organization or department, follow these steps:

- 1. Select the organization or department from the left-hand side.
- 2. Click on "Invite Members" located in the upper right corner.
- 3. Send invitations to the desired individuals to join the organization.

| REALSEE           |                                                     |                  |            |           |                   |                                               | English 👻             | Iimeiqing      |
|-------------------|-----------------------------------------------------|------------------|------------|-----------|-------------------|-----------------------------------------------|-----------------------|----------------|
| D VR              |                                                     |                  |            |           |                   |                                               |                       |                |
| ମ୍ବି Live 3D Call | Members                                             |                  |            |           |                   |                                               | l                     | Invite Members |
| Statistics 🗸      |                                                     |                  |            |           |                   |                                               |                       |                |
| Team ^            | <ul> <li>Realsee Tech</li> <li>US Office</li> </ul> |                  |            | Full Name | ✓ Member Full Nan | ne Sub-                                       | -department included: | Search         |
| Members           |                                                     | Total Members: 3 |            |           |                   |                                               |                       |                |
| 🔊 Settings 🗸 🗸    |                                                     | Full Name        | Account ID |           | Department        | Role                                          | Status                | Action         |
| 🕑 Usage 🗸 🗸       |                                                     | -                |            |           | US Office         | RealseeVR/us<br>er Console/ad<br>min Console/ | Activated             | View           |
|                   |                                                     | 100              |            |           | US Office         |                                               | Deactivated           | View           |
|                   |                                                     | -                |            | -         | US Office         | RealseeVR/us<br>er Console/ad<br>min Console/ | Activated             | View           |
|                   |                                                     |                  |            |           |                   |                                               |                       | < 1 >          |

# To successfully accept the invitation and join the organization or department, the invited member should follow these steps:

- 1. Log in to the console with their own account.
- 2. Click on their personal information located in the upper right corner.
- 3. Find the "invitation information" module and click on it to enter this page.
- 4. Accept the invitation from the organization or department.

| l REALSEE<br>ବି VR  |   |                                  |           |                  |                     |           |            |                                               | English 👻                                 | Iimeiqing                          |
|---------------------|---|----------------------------------|-----------|------------------|---------------------|-----------|------------|-----------------------------------------------|-------------------------------------------|------------------------------------|
| R Live 3D Call      |   | Members                          |           |                  |                     |           |            |                                               | Reals                                     | eiqing<br>see Tech<br>50896@qq.com |
| G Statistics        | ~ | <ul> <li>Realsee Tech</li> </ul> |           |                  |                     | Full Name | ✓ Member F | ull Name Sub-de                               | User ID: VrepBdJq0<br>Identity ID: REALSE | SY28x 0<br>IE_TECH 0               |
| 象 Team              | ^ | US Office                        |           | Total Members: 3 |                     |           |            |                                               | Switch Identity                           | >                                  |
| Members<br>Settings | v |                                  |           | Full Name        | Account ID          |           | Department | Role                                          | Invitation Inform                         | nation                             |
| D Usage             | ¥ |                                  |           | -                | 1000                |           | US Office  | RealseeVR/us<br>er Console/ad<br>min Console/ | Activated                                 | View                               |
|                     |   |                                  |           | 100              |                     |           | US Office  |                                               | Deactivated                               | View                               |
|                     |   |                                  |           |                  |                     |           | US Office  | RealseeVR/us<br>er Console/ad<br>min Console/ | Activated                                 | View                               |
|                     |   |                                  |           |                  |                     |           |            |                                               |                                           | < 1 >                              |
| REALSEE             |   |                                  |           |                  |                     |           |            |                                               | English 👻                                 | O limeiqing -                      |
| VR                  |   | Enterprise Invitation            |           |                  |                     |           |            |                                               |                                           |                                    |
| Statistics          | ~ | Enterprise Name                  | My Membe  | Name             | Invitation Time     | Inviter N | Name       | Status                                        | Action                                    |                                    |
| Members             | ^ | Realsee Tech                     | limeiqing |                  | 2023-02-20 11:41:46 | Lilia     |            | Invitation accepted                           | Accept                                    | Refuse                             |
| Settings            | ~ | (10)                             |           |                  | 2022-09-16 11:39:10 | Lilia     |            | Invitation accepted                           | Accept                                    | Refuse                             |
| ) Usage             | ~ |                                  |           |                  |                     |           |            |                                               |                                           | < 1 >                              |
|                     |   |                                  |           |                  |                     |           |            |                                               |                                           |                                    |

It supports searching for members by Full name, account ID, status, and role.

| REALSEE                   |   |                                  |                   |            |                      |              |                                               | English 👻              | O limeiqing +  |
|---------------------------|---|----------------------------------|-------------------|------------|----------------------|--------------|-----------------------------------------------|------------------------|----------------|
| O VR                      |   |                                  |                   |            |                      |              |                                               |                        |                |
| A Live 3D Call            |   | Members                          |                   |            |                      |              |                                               |                        | Invite Members |
| G Statistics              | × | <ul> <li>Realsee Tech</li> </ul> |                   |            | Full Name            | V Member Fi  | ull Name Sul                                  | o-department included: | Search         |
| A Team                    | ^ | US Office                        | Total Members: 28 |            | Full Name            |              |                                               |                        |                |
| Members                   |   |                                  | Full Name         | Account ID | Account ID<br>Status | ment         | Role                                          | Status                 | Action         |
| Settings                  | ~ |                                  |                   |            | Role                 |              | RealseeVR/us                                  |                        |                |
| <ul> <li>Usage</li> </ul> | * |                                  | Campilan          | 1000       |                      | US Office    | er Console/ad<br>min Console/                 | Activated              | View           |
|                           |   |                                  | 100               |            |                      | US Office    |                                               | Deactivated            | View           |
|                           |   |                                  | Leader            |            |                      | Realsee Tech | RealseeVR/us<br>er Console/ad<br>min Console/ | Antionted              | View           |

It facilitates the management of each member's information, allowing for modifications such as their name, contact email, department, role permissions, assignment as responsible personnel, and disabling of members. When designated as a responsible person, they gain access to all project data within their department. Upon disabling a member, they are removed from the current organization.

# Member Information Full Name User ID Account ID Contact Email Department Realsee Tech/US Office Extension

To modify a member's basic information, including their name, contact email, and department, you can find the corresponding option in the management interface.

| Edit Member Informat | ion                      | ×      |
|----------------------|--------------------------|--------|
| * Full Name:         |                          |        |
| * Contact Email:     |                          |        |
| Department:          | Realsee Tech / US Office | ~      |
|                      |                          | Cancel |
|                      |                          |        |

It supports modifying a member's role permissions, and if you want to add new permission roles, you can contact Realsee for assistance in adding them. If a member has not been assigned a role, they will have the default user role permissions.

| Edit I | Member Role<br>select app | olication |              | Х  |
|--------|---------------------------|-----------|--------------|----|
| Role:  | Console ×                 |           |              |    |
|        | Console >                 |           |              |    |
|        | RealseeVR >               |           | Cancel       | ОК |
|        | Editor_M >                |           | (33/34,7/08) |    |

Set in charge: If this member is set as the responsible person, they will be able to view all the shooting data under the department they belong to.

# ← Member Details

| 1ember Information | 🖉 Edit         |
|--------------------|----------------|
| Full Name          | Celine         |
| User ID            |                |
| Account ID         |                |
| Contact Email      |                |
| Department         | Realsee Tech   |
| Extension          | -              |
| Member Role        | 🖉 Edit         |
| Console_Pro/admin  | RealseeVR/user |
| Nearscevilyaumm    |                |

Deactivate: If this member is disabled, they will lose their organizational identity and related permissions.

# ← Member Details

# Member Information

| <br>_ | _    |
|-------|------|
| 0     | Edit |
| _     | Lone |

| Full Name     | Celine       |
|---------------|--------------|
| User ID       |              |
| Account ID    |              |
| Contact Email |              |
| Department    | Realsee Tech |
| Extension     | 120          |

# Member Role

🖉 Edit

| Console_Pro/admin | RealseeVR/user |
|-------------------|----------------|
| RealseeVR/admin   |                |

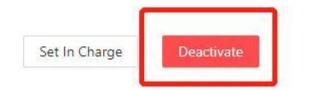

# **VR Settings**

Organization administrators can set default values for spatial settings across the entire organization, which will apply to all existing and future spaces within the organization. Default spatial settings include:

- Loading page logo
- Space showcase page logo
- Brand information
- Default unit

## To change default spatial settings:

- Log in to the Console
- Navigate to Settings in the left-hand navigation and go to the VR Settings page.

| ල් VR                        |   |                                                                                  |   |
|------------------------------|---|----------------------------------------------------------------------------------|---|
| (A) Live 3D Call             |   | VR Settings ③                                                                    |   |
| G Statistics                 | ÷ | Logo In Loading Page 💿                                                           | _ |
|                              |   | Cogo in Loading Page ()                                                          |   |
| 魚 Team                       | × | REALSEE                                                                          |   |
| <ul> <li>Settings</li> </ul> | ^ |                                                                                  |   |
| VR Settings                  |   |                                                                                  |   |
| ③ Usage                      | * | Logo In 3D Tour ③                                                                |   |
|                              |   |                                                                                  |   |
|                              |   | Brand Information                                                                |   |
|                              |   | Brand introduction: Realsee, world's leading digital space integrated solutions. |   |
|                              |   | Brand link : https://home.realsee.al/                                            |   |
|                              |   | Default Unit ③                                                                   |   |
|                              |   | Current: Metric                                                                  |   |
|                              |   |                                                                                  |   |

- If you have never changed the default spatial settings, your organization will have the default values set by Realsee. You can click on "Edit" in the upper right corner of the page to enter the editing page for modification (only available to administrators).
- On the editing page, you can upload your organization's logo, or fill in your organization's introduction, set the commonly used length unit in your region, and finally click "Save" in the upper right corner to save the changes.

| w Example                                                                                 |                                                                                             |  |
|-------------------------------------------------------------------------------------------|---------------------------------------------------------------------------------------------|--|
|                                                                                           |                                                                                             |  |
|                                                                                           |                                                                                             |  |
|                                                                                           |                                                                                             |  |
| stad. In order to make VD disalay mere beautiful, plance use white loss with              |                                                                                             |  |
| rted. In order to make VR display more beautiful, please use white logo with<br>w Example |                                                                                             |  |
|                                                                                           |                                                                                             |  |
|                                                                                           |                                                                                             |  |
| w Example                                                                                 | 20                                                                                          |  |
|                                                                                           | irted. In order to make VR display more beautiful, please use white logo with<br>av Example |  |

After saving, you can see the default values set in any space under your organization.

Important notes:

If a space has both organizational-level settings and individual space-level settings, the individual space-level settings will take priority.

# Resource

# **Usage Details**

# What are Usage Details?

Usage Details displays consumption records related to billing within your organization, divided into two parts: Resources and Recent Activity.

## What are Resources?

Sharable Links purchased within your organization are considered resources. You can view the purchase record of resources, as well as the total amount, usage, balance, and expiration date of resources on the Overview page.

| REALSEE         | Home | Workspace -             |                    |                      |       |         |         | Advanced 🔻           | Realsee Tech 🗸 |
|-----------------|------|-------------------------|--------------------|----------------------|-------|---------|---------|----------------------|----------------|
| 3D Tours        |      |                         |                    |                      |       |         |         |                      |                |
| A Live 3D Call  |      | Overview Member Account |                    |                      |       |         |         |                      |                |
| ₽3 Pano to 3D   |      | Overview 🕲              |                    |                      |       |         |         |                      |                |
| G Statistics    | ~    | Sharable Links          | $\sim$             | Sharable Links-M     |       |         | -       | Sharable Links-L     | $\frown$       |
| 禹 Team          | ~    | Balance<br>Unlimited    | 0%                 | Balance<br>Unlimited |       |         | 0%      | Balance<br>Unlimited | 0%             |
| Settings        | ~    | ommitted                |                    | ommitteu             |       |         |         | ommitted             |                |
| Usage           | ^    | Sharable Links-XL       | $\frown$           | PointCloud Downlo    | ad    |         | •       | Model Download       | 0              |
| Resource        |      | Balance<br>Unlimited    | 0%                 | Balance<br>999       |       |         | 0%      | Balance<br>999       | 0%             |
| Recent Activity |      | ommitted                |                    | 333                  |       |         |         | 555                  |                |
|                 |      | Pano Download           | -                  | Live 3D Call         |       |         | •       | Virtual Renovation   | -              |
|                 |      | Balance<br>997          | 0.2%               | Balance              |       |         | 0.3%    | Balance<br>999       | 0.1%           |
|                 |      | 997                     |                    | 997                  |       |         |         | 999                  |                |
|                 |      | Recharge record ⑦       |                    |                      |       |         |         |                      |                |
|                 |      | Billable items          |                    | Status               |       |         |         |                      | Clear Search   |
|                 |      | Package id              | Billable items     | Total                | Usage | Balance | Status  | Start time           | End time       |
|                 |      | nxGbVEBZGgqLwNd0        | Virtual Renovation | 999                  | 0     | 999     | • Valid | 2023-06-29           | 2024-06-30     |
|                 |      | MDeNPRq8dWq063Od        | Virtual Renovation | 1                    | j.    | 0       | Valid   | 2023+06-29           | 2023-09-27     |
|                 |      | X3nd8Q1wmYqY0JOL        | Live 3D Call       | 999                  | 2     | 997     | - Valid | 2023-06-28           | 2024-06-30     |

You can view the resource allocation details assigned to members on the Member Account to help manage your organization's resources.

| Workspace 👻       |                                                    |                                                                                                    |                                                                                                    |                                                                                                    |                                                                                                    | Advanced 💌                                                                                                    | Realsee Te                                                                                                    |
|-------------------|----------------------------------------------------|----------------------------------------------------------------------------------------------------|----------------------------------------------------------------------------------------------------|----------------------------------------------------------------------------------------------------|----------------------------------------------------------------------------------------------------|----------------------------------------------------------------------------------------------------|----------------------------------------------------------------------------------------------------|
| Balance<br>997    | 0.2%                                               | Balance<br>997                                                                                                    |                                                                                                    | C                                                                                                    | Balance 9999                                                                                                    |                                                                                                    | 0.1%                                                                                                    |
| Recharge record @ |                                                    |                                                                                                    |                                                                                                    |                                                                                                    |                                                                                                    |                                                                                                    |                                                                                                    |
| Billable items    |                                                    | Status                                                                                                    |                                                                                                    |                                                                                                    |                                                                                                    |                                                                                                    | Clear Search                                                                                                    |
|                   |                                                    |                                                                                                    |                                                                                                    |                                                                                                    |                                                                                                    |                                                                                                    |                                                                                                    |
| Package id        | Billable items                                     | Total                                                                                                    | Usage                                                                                                    | Balance                                                                                                    | Status                                                                                                    | Start time                                                                                                    | End time                                                                                                    |
|                   | Virtual Renovation                                 | 999                                                                                                    | 0                                                                                                    | 999                                                                                                    | Valid                                                                                                    | 2023-06-29                                                                                                    | 2024-06-30                                                                                                    |
|                   | Virtual Renovation                                 | 1                                                                                                    | 1                                                                                                    | 0                                                                                                    | Valid                                                                                                    | 2023-06-29                                                                                                    | 2023-09-27                                                                                                    |
|                   | Live 3D Call                                       | 999                                                                                                    | z                                                                                                    | 997                                                                                                    | • Valid                                                                                                    | 2023-06-28                                                                                                    | 2024-06-30                                                                                                    |
|                   | Live 3D Call                                       | 1                                                                                                    | 1                                                                                                    | 0                                                                                                    | Valid                                                                                                    | 2023-06-28                                                                                                    | 2023-09-26                                                                                                    |
|                   | Pano Download                                      | 999                                                                                                    | 2                                                                                                    | 997                                                                                                    | Valid                                                                                                    | 2023-06-20                                                                                                    | 2024-06-30                                                                                                    |
|                   | Cube Download                                      | 999                                                                                                    | 0                                                                                                    | 999                                                                                                    | Deactivated                                                                                                    | 2023-06-20                                                                                                    | 2024-06-30                                                                                                    |
|                   | Picture Download                                   | 999                                                                                                    | 0                                                                                                    | 999                                                                                                    | Deactivated                                                                                                    | 2023-06-20                                                                                                    | 2024-06-30                                                                                                    |
|                   | Model Download                                     | 999                                                                                                    | 0                                                                                                    | 999                                                                                                    | Valid                                                                                                    | 2023-06-20                                                                                                    | 2024-06-30                                                                                                    |
|                   | PointCloud Download                                | 999                                                                                                    | 0                                                                                                    | 999                                                                                                    | • Valid                                                                                                    | 2023-06-20                                                                                                    | 2024-06-30                                                                                                    |
|                   | Floorplan Download                                 | 999                                                                                                    | 0                                                                                                    | 999                                                                                                    | Deactivated                                                                                                    | 2023-06-20                                                                                                    | 2024-06-30                                                                                                    |
|                   | Bance<br>997<br>Recharge record ©<br>Eitador items | Bance:       997         Recharge record ©       Elitable items         Elitable items       Virtual Renovation         Package Id       Billable items         Virtual Renovation       Virtual Renovation         Uve 3D Call       Uve 3D Call         Elitable items       Cube Download         Cube Download       Model Download         Elitable items       PintOloud Download | Batnes:     0.2%     Batnes:       997     997       Recharge record ©     Status:       Bitable items:     Image: Control of the status of the status of | Bateries     0.2%     Bateries       997     997       Recharge record @       Bitable iters:     v       Package Id     Bitable iters:       Virtual Renovation     999       Uvrbaal Renovation     999       Uvrbaal Renovation     1       Uvrbaal Renovation     1       Duve 3D Call     999       Duve 3D Call     999 | Batrons     997       Batrons     997       Recharge record ©       Bitable items     Total     Usage       Recharge Id     Bitable items     Total     Usage       Virtual Renovation     999     0     999       Virtual Renovation     1     1     0       Uve 3D Call     999     2     997       Live 3D Call     999     2     997       Cube Download     999     0     999       Proctore Download     999     0     999       Model Download     999     0     999       PointCloud Download     999     0     999 | Batrons     997     936     Batrons     999       Recharge record ©     Statis     999     0     999     0       Recharge record ©     Statis     1     0     Variasi Renovation     999     0       Variasi Renovation     999     0     999     Valid       Variasi Renovation     1     1     0     Valid       Uve 3D Call     999     2     997     Valid       Live 3D Call     1     1     0     Valid       Data     999     0     999     • Valid       Live 3D Call     11     1     0     • Valid       Data     999     0     999     • Deachvalted       Pana Deavelaad     999     0     999     • Deachvalted       Model Download     999     0     999     • Valid       PainterCloud Download     999     0     999     • Valid | Batrice     937     936       Batrice     997     936       Recharge record ©       Batrice     Statis       Makage Id     Billable items       Virtual Renovation     999       Virtual Renovation     1       Uve 3D Call     999       Live 3D Call     1       Pano Devritead     999       Dube Combad     999       Dube Dovritead     999       Package Id     Pano Devritead       Dube Dovritead     999       Dube Dovritead     999 |

# Allocate resources

The resource allocation function allows you to distribute Sharable Links to any member within the organization. Typically, members share resources within the organization by default. This function serves the following purposes:

1. Organization administrators can allocate Sharable Links to each member to regulate resource consumption.

2. Agents can recharge Sharable Links to customers based on their requirements.

# To access the resource allocation function:

1. Log in to the Console.

2. Navigate to "Usage-Resource" in the left navigation bar.

3. Enter the "Member Account" page, which displays historical records and information for allocating resources to members. If no resources have been allocated, the table will be empty. You can click on the "Allocate resources" button to initiate resource allocation.

Please refer to the image description below.

| illable items      |                                        | Status                   |                     |             | ✓ Member Full Name |            |            | Clear Sea         |
|--------------------|----------------------------------------|--------------------------|---------------------|-------------|--------------------|------------|------------|-------------------|
| list shows the det | ailed allocation of resources to membe | ers, with each allocatio | n recorded as a sep | arate item. |                    |            |            | Allocate resource |
| ull Name           | Billable items                         | Total                    | Usage               | Balance     | Status             | Start time | End time   | Action            |
| meiqing            | Sharable Links                         | 10                       | 0                   | 10          | Valid              | 2023-07-05 | 2024-07-31 | Deactivate        |
| meiqing            | Sharable Links-XL                      | 10                       | 10                  | 0           | Deactivated        | 2023-05-12 | 2023-05-13 | Deactivate        |
|                    |                                        |                          |                     |             |                    |            |            |                   |

# Select a resource package

Select the name of the member who will be allocated resources.

| Overview Mem                          | ber Account       | Allocate resources @                                                                                                    | ×                        |            |            |                                    |
|---------------------------------------|-------------------|----------------------------------------------------------------------------------------------------|--------------------------|------------|------------|------------------------------------|
| Billable items The list shows the det | > Sta             | Note: When members are not assigned resources, they can u<br>resources of the team. However, once a member has been as<br>limited resource, they will only be able to use the assigned r<br>no longer be able to share the team's resources, and this act | signed a source and will |            |            | Clear Search<br>Allocate resources |
| Full Name                             | Billable items    | undone.<br>* Select a resource package                                                                                                    |                          | Start time | End time   | Action                             |
| limelqing                             | Sharable Links    | Virtual Renovation nxGbVEBZ                                                                                                    | GgqLwNd0 ↓               | 2023-07-05 | 2024-07-31 | Deactivate                         |
| limeiqing                             | Sharable Links-XL | * Member<br>limeiqing                                                                                                    | 0                        | 2023-05-12 | 2023-05-13 |                                    |
| limeiqing                             | Sharable Links    | limeiqing                                                                                                    |                          | 2023-04-21 | 2023-04-30 |                                    |
|                                       |                   | Select date     * Total     Please enter the total allocation amount     Cancel                                                                                                    | Confirm                  |            |            |                                    |

Input the expiration time for this allocation: The date must be on or before the expiration time of the selected resource package.

| Overview Mem           | ber Account                                         |                                                                            |                                         |            |            |                    |
|------------------------|-----------------------------------------------------|----------------------------------------------------------------------------|-----------------------------------------|------------|------------|--------------------|
|                        |                                                     | Allocate resources ③                                                       | ×                                       |            |            |                    |
|                        | y ∫ Sta                                             |                                                                            |                                         |            |            | Clear Search       |
|                        |                                                     | Note: When members are not assigne<br>resources of the team. However, once |                                         |            |            |                    |
| The list shows the det | tailed allocation of resources to members, with eac |                                                                            | e to use the assigned resource and will |            |            | Allocate resources |
|                        |                                                     | no longer be able to share the team's<br>undone.                           | resources, and this action cannot be    |            |            |                    |
| Full Name              | Billable items T                                    |                                                                            |                                         | Start time | End time   | Action             |
|                        |                                                     | Select a resource package     Virtual Renovation                           |                                         |            |            |                    |
| limeiqing              | Sharable Links 1                                    | 999/999                                                                    | nxGbVEBZGgqLwNd0<br>2024-06-30          | 2023-07-05 | 2024-07-31 | Deactivate         |
|                        |                                                     | aaa\aaa                                                                    | 2024-06-30                              |            |            |                    |
| limeiqing              | Sharable Links-XL 1                                 | PointCloud Download<br>999/999                                             | gM0pKOBKZL1EzdJY<br>2024-06-30          | 2023-05-12 | 2023-05-13 |                    |
| limeiging              | Sharable Links 2                                    | Sharable Links-XL<br>Unlimited/Unlimited                                   | yDZ7prqYj6oYz2GP<br>2038-01-19          | 2023-04-21 | 2023-04-30 |                    |
|                        |                                                     | Sharable Links-L<br>Unlimited/Unlimited                                    | nOeNAK14X91W8mkz<br>2038-01-19          |            |            |                    |
|                        |                                                     | Sharable Links-M<br>Unlimited/Unlimited                                    | 7vRJKEoDOJqAZ4G6<br>2038-01-19          |            |            |                    |
|                        |                                                     | Sharable Links<br>Unlimited/Unlimited                                      | y7NXZE1jAlo8MVPv<br>2038-01-19          |            |            |                    |
|                        |                                                     |                                                                            | Cancel Confirm                          |            |            |                    |
|                        |                                                     |                                                                            |                                         |            |            |                    |
|                        |                                                     |                                                                            |                                         |            |            |                    |
|                        |                                                     |                                                                            |                                         |            |            |                    |

Input the total amount of resources for this allocation: The value must be less than or equal to the balance of the selected resource package. Click "Confirm" to complete this allocation, and you will see the allocation record appear in the issued table.

|                                     |                                                                                 | T Trans                                 | te resources                    |                                             | ×                                       |                          |                        | in an an an an an an an an an an an an an |
|-------------------------------------|---------------------------------------------------------------------------------|-----------------------------------------|---------------------------------|---------------------------------------------|-----------------------------------------|--------------------------|------------------------|-------------------------------------------|
| able items                          | tailed allocation of resources to membe                                         | resourc<br>rs. with eac limited         |                                 | r, once a member h.<br>be able to use the a |                                         |                          |                        | Clear S                                   |
| ll Name                             | Billable items                                                                  | undone<br>* Select                      | a resource package              |                                             | _                                       | Start time               | End time               | Action                                    |
| eiqing                              | Sharable Links                                                                  | 1 Virtua<br>999/9                       | I Renovation<br>99              |                                             | nxGbVEBZGgqLwNd0 v<br>2024-06-30        | 2023-07-05               | 2024-07-31             | Deactivate                                |
| eiqing                              | Sharable Links-XL                                                               | * Memi<br>limeio                        |                                 |                                             |                                         | 2023-05-12               | 2023-05-13             |                                           |
| siqing                              | Sharable Links                                                                  | 2 * End ti<br>2024-                     |                                 |                                             |                                         | 2023-04-21               | 2023-04-30             |                                           |
|                                     |                                                                                 | × Total                                 | ww-90                           |                                             |                                         |                          |                        |                                           |
|                                     |                                                                                 | 30                                      |                                 |                                             |                                         |                          |                        |                                           |
|                                     |                                                                                 |                                         |                                 |                                             |                                         |                          |                        |                                           |
|                                     |                                                                                 |                                         |                                 |                                             | Cancel Confirm                          |                          |                        |                                           |
| view Men                            | nber Account                                                                    |                                         |                                 |                                             | Cancel                                  |                          |                        |                                           |
| -                                   | nber Account                                                                    | ) Status                                |                                 | x                                           | Cancel Confirm                          |                          | v                      | Clear                                     |
| ble items                           |                                                                                 |                                         | recorded as a separate          |                                             |                                         |                          | v                      | Clear S<br>Allocate reso                  |
| ble items                           | 1.5<br>X                                                                        |                                         | recorded as a separate<br>Usage |                                             |                                         | Start time               | ✓ End time             | 00000                                     |
| ole items<br>t shows the de<br>Name | tailed allocation of resources to membe                                         | rs, with each allocation                |                                 | item.                                       | Y Member Full Name                      | Start time<br>2023-07-05 |                        | Allocate reso                             |
| shows the de<br>Name                | tailed allocation of resources to membe<br>Billable items                       | rs, with each allocation                | Usage                           | item.<br>Balance                            | / Member Full Name Status               |                          | End time               | Allocate reso                             |
| ole items<br>t shows the de         | tailed allocation of resources to membe<br>Billable items<br>Virtual Renovation | rs, with each allocation<br>Total<br>20 | Usage<br>0                      | item.<br>Balance<br>20                      | Member Full Name      Status      Valid | 2023-07-05               | End time<br>2024-06-30 | Allocate rest<br>Action<br>Deactivate     |

Note: Once a member has been allocated resources, they will no longer be able to share the organization's resources in the future.

# **Recent Activities**

# What is Recent Activity?

Recent Activity currently only displays the historical records of virtual renovation within your organization. Any member who has generated virtual renovation will be recorded here.

## **AI Virtual Renovation**

https://global-public.realsee-cdn.com/release/vrsaas/file/signwork/tag/bbfbd284-77bf-46ee-3dfd-18772afc1f60.mp4

# Album

# **Albums Overview**

Albums is a new feature we launched for showcasing multiple 3D tours in one place:

- The Albums function allows you to easily showcase a collection of your 3D tour creations in one place. This eliminates the need to manage multiple links for each individual tour. Simply create an album and select which tours you want to group together to recommend to your visitors.
- With Albums, your audience can seamlessly browse through your different spaces in one viewing experience. No more hassle of navigating across scattered links. All your best work in one spot!
- Albums are the perfect way to highlight your diverse portfolio in a cohesive manner. Group tours with similar styles or themes for a more engaging visitor journey. Tell a compelling visual story across various projects.
- Save time and simplify tour management with Albums. Update tours within an album easily while retaining the shared link. Reorder, add or remove tours as your portfolio evolves.
- Promote your entire capabilities on your website, social media and marketing materials using a single Albums link. Increase discovery and exposure of your work.

Here is a case study: <u>https://realsee.ai/49kk3vqA</u>

# How to Use Albums

Access: Console > 3D Tours > Album > Manage Album

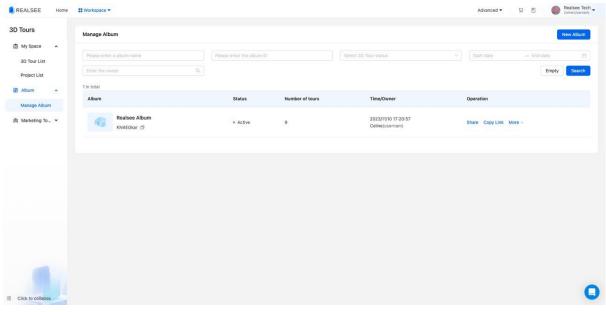

# **Create a New Album** Click New Album, and name the album for better management.

|                                            | # Workspace *                                          |                                                                |                 |                                                          | Advanced - Realsee Tech -                              |
|--------------------------------------------|--------------------------------------------------------|----------------------------------------------------------------|-----------------|----------------------------------------------------------|--------------------------------------------------------|
| 3D Tours                                   | Manage Album                                           |                                                                |                 |                                                          | New Album                                              |
| My Space *<br>3D Tour List<br>Project List | Presse enter a album name Enter the owner Q I in total |                                                                |                 |                                                          | V Start date - End date - End date - End date - Search |
| Album •                                    | Album                                                  | Status                                                         | Number of tours | Time/Owner                                               | Operation                                              |
| 纲 Marketing To Y                           | Realsee Album<br>KM4E0kar Ø                            | * Active<br>Album Name<br>* Album Name<br>Please order a album | 9<br>11 name    | 2023/11/10 1720 57<br>Seman)<br>X<br>0 / 30<br>Cancel OK | Share Copy Link More -                                 |
| Click to collapse                          |                                                        |                                                                |                 |                                                          | •                                                      |

## Manage Albums

• Click Add 3D Tour, you can add projects from your account to this album. Each album supports up to 50 tours.

| REALSEE Home                 | ## Workspace *                                                                                                    |                                                                |        |                                                                 | Advanced - 😨 🖻 💿 Realsee Tech -     |
|------------------------------|----------------------------------------------------------------------------------------------------|----------------------------------------------------------------|--------|-----------------------------------------------------------------|-------------------------------------|
| 3D Tours                     | Manage Album / Album Details                                                                                                    |                                                                |        |                                                                 |                                     |
| 💿 My Space 🔺                 | Realsee Album 🖉 🗛                                                                                                    |                                                                |        |                                                                 | More ~ Copy Link Share              |
| 3D Tour List<br>Project List | Basic Information                                                                                                    | Add 3D Tour Enter 3D Tour name Enter VR code                   |        | Select 3D Tour status → Start d → End date 🖻                    |                                     |
| 🛃 Album 🔺                    | Album Name: Realsee Album<br>Album ID: KN4EGkar                                                                                                    | Enter the owner Q                                              | ith 🗸  | Empty Search                                                    |                                     |
| Manage Album                 | Producer: Celine(usernam)                                                                                                    | 523 Tours in total Selected: 0/20 current page                 |        |                                                                 |                                     |
| 🕅 Marketing To 🛩             |                                                                                                    | 3D Tour                                                        | Status | Time/Owner                                                      |                                     |
|                              | Album Editing                                                                                                    | دی الاعصار العقاریة copy<br>G9oEpWve8Ty1BqFGxl <i>(</i> )      | Active | 2023/11/07 18:37:55<br>REALSEE(III)                             | Add 3D Tour                         |
|                              | کمی کار کی کی کی کی کی کی کی کی کی کی کی کی کی                                                                                                    | Palacio de Gobierno,<br>Chihuahua cory<br>Naxy9rJ57FMI5Bc6mI Ø | Active | 2023/11/07 18:26:47<br>REALSEE(III)                             | Operation                           |
|                              | Pindoor spaces     Section 2 Section 2 Se | Casa Pancho Villa Copy<br>Naxv9r4VZfMI5Bc6ml @                 | Active | 2023/11/07 18:23:31<br>REALSEE(III)                             | Copy Link Set As Album Cover Delete |
|                              | Cutdoor spaces     Tomb of Mazin Bin     Computerlab/Audit.                                                                                                    |                                                                |        | < 1 2 3 4 5 ···· 27 ><br>Cancel OK                              | Copy Link Set As Album Cover Delete |
|                              |                                                                                                    | مدى الإعسار الغارية<br>G9oEpWve8Ty1BqFGxl df                   |        | <ul> <li>Active 2023/11/07 18:37:55<br/>REALSEE(III)</li> </ul> | Copy Link Set As Album Cover Delete |
| 逗 Click to collapse          |                                                                                                    | Deluxe private lounge<br>G90E5dE7Gey1BqFGel                    |        | * Active 2023/09/27 14:52:02<br>REALSEE(III)                    | Copy Link Set As Album Cover Delete |

• Click the + on the left sidebar, you can add groups in the album. After adding a group, select the new group, then you can add 3D tours under the group. This helps better categorize projects in the album.

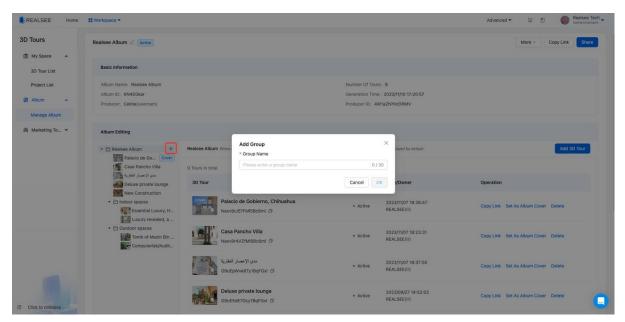

• Each album needs a cover, which is the first 3D Tour seen when entering the album. You can set it by clicking Set As Album Cover in the list. By default the first tour added to an album is the cover.

| REALSEE Home   | Workspace *                                                                                                    |                                                                                                    |                                    |                                     | Advanced 🔻       | R D Cellne(Usernam)    |
|----------------|----------------------------------------------------------------------------------------------------|----------------------------------------------------------------------------------------------------|------------------------------------|-------------------------------------|------------------|------------------------|
| ) Tours        | Realsee Album 🖉 🔒                                                                                                 |                                                                                                    |                                    |                                     |                  | More - Copy Link Share |
| 3D Tour List   | Basic Information                                                                                                 |                                                                                                    |                                    |                                     |                  |                        |
| Project List   | Album Name: Realsee Album<br>Album ID: KN4EGkar                                                                   |                                                                                                    | Number Of Tou                      | rs: 9<br>e: 2023/11/10 17:20:57     |                  |                        |
| Album          | Producer: Celine(usernam)                                                                                         |                                                                                                    |                                    | W1aZNYkrDRMV                        |                  |                        |
| Manage Album   |                                                                                                    |                                                                                                    |                                    |                                     |                  |                        |
| Marketing To 👻 | Album Editing                                                                                                    | Realsee Album When an album cover tour item is inactive or empty, the find of our section of the section of the | ist active tour in the album is in | itially displayed by default.       |                  | Add 3D Tour            |
|                | مدن الإعصار العقارية<br>Deluxe private lounge                                                                     | 3D Tour                                                                                                    | Status                             | Time/Owner                          | Operation        |                        |
|                | <ul> <li>Indoor spaces</li> <li>Indoor spaces</li> <li>Sesential Luxury, H</li> <li>Luxury revealed, a</li> </ul> | Palacio de Gobierno, Chihuahua<br>Naxv9rJ57FMI5Bc6ml 🔗                                                                                                    | * Active                           | 2023/11/07 18:26:47<br>REALSEE(III) | Copy Link Set As | Album Cover Delete     |
|                | Outdoor spaces     Tomb of Mazin Bin     Computerlab/Audit                                                        | Casa Pancho Villa<br>Naxv9r4VZfMI5Bc6mi Ø                                                                                                    | * Active                           | 2023/11/07 18:23:31<br>REALSEE(III) | Copy Link Set As | Album Cover Delete     |
|                |                                                                                                    | مدى الإعصار العازية<br>G90EpWve8Ty1BqFGxt (7                                                                                                    | * Active                           | 2023/11/07 18:37:55<br>REALSEE(III) | Copy Link Set As | Album Cover Delete     |
|                |                                                                                                    | Deluxe private lounge                                                                                                    | <ul> <li>Active</li> </ul>         | 2023/09/27 14:52:02<br>REALSEE(III) | Copy Link Set As | Album Cover Delete     |

• Share and set album status. Click Share to get the album link and share with others. Note, only active albums can be accessed. Active albums do not incur additional resource consumption. You can change album status anytime.

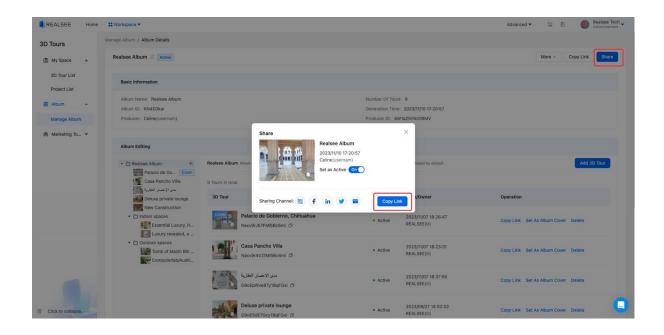

# Visitor Messasge

## What is the Visitor Message?

The Visitor Message feature is a solution we provide for marketing scenarios. When a space is used for commercial display, I provide an entrance for visitors to proactively fill in inquiry information. The space owner can view all the information filled in by visitors in the Console. See example: <u>https://realsee.ai/qjMMXk7W</u>

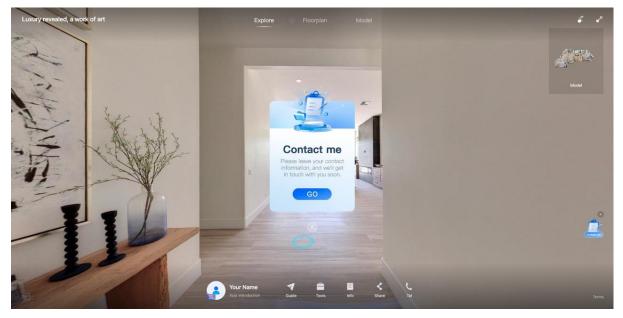

| Contact Us                               |
|------------------------------------------|
| Name                                     |
| Enter your or your company's name        |
| Tel                                      |
| Enter your phone number                  |
| Email                                    |
| Enter your Email address                 |
| Leave a message                          |
| Please let us know more about your ideas |
|                                          |
|                                          |
|                                          |
| Submit                                   |
| Submit                                   |
|                                          |

The value of this feature is:

- 1. You can directly get users' contact information and build a sales lead database. These leads are more real and effective.
- 2. Understand users' basic information and consumption needs for targeted marketing, easier to convert.
- 3. Have users fill out forms at the end of the virtual experience, with good scenario marketing effects and high conversion rates.
- 4. Build your own marketing resources and reduce reliance on external promotion platforms.

# How to Use the Visitor Message Feature?

# How to set up the form entrance in 3D Tours?

1. Log in to the Console, select the project you want to edit from the 3D Tour List, and enter Editor > Settings > Interact. We currently support entering the form collection in Popup Post and Floating Button.

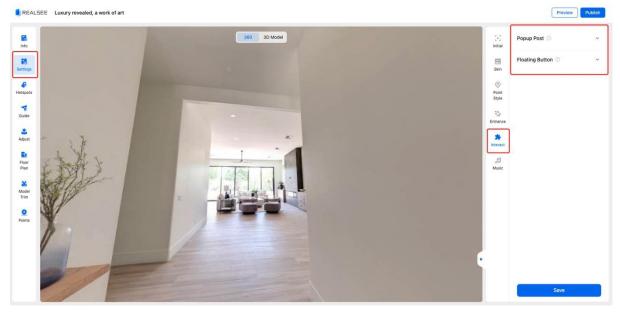

1. Take Popup Post as an example. You can choose our default style as the Post style, or upload your own DIY poster image. In Post action, select Click to open the form, then click Save to complete the setup.

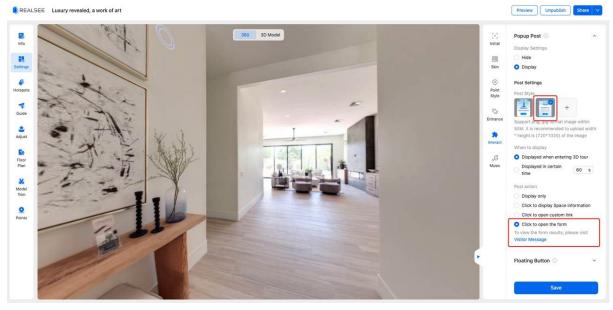

# What information can be filled in Visitor Message? Can it be customized?

Currently, visitors can fill in: Name, Tel, Email, and Leave a message. This information can not be customized for now.

# How to view the information submitted by visitors?

1. Go to Console > Marketing Tools > Visitor Message. This shows all visitor information

submitted from all the tours you manage.

| REALSEE H          | ome 🚦 Workspace 🔻                                                               |                                                                                            |         | Advanced • 🖓 🖻 🏀 Realsee Tech • |
|--------------------|---------------------------------------------------------------------------------|--------------------------------------------------------------------------------------------|---------|---------------------------------|
| 3D Tours           | Visitor Message ①                                                               |                                                                                            |         |                                 |
| ග් My Space 🔺      | Construction and the second second                                              |                                                                                            |         |                                 |
| 3D Tour List       | Enter 3D Tour name Q                                                            | Select the processing status v Start date End date                                         | 13      | Empty Search                    |
| Project List       | Total: 1                                                                        |                                                                                            |         |                                 |
| 🛃 Album 🗸 🗸        | Basic Information                                                               | Message                                                                                    | Remarks | Operation                       |
| (A) Marketing To A | Celine Pending                                                                  |                                                                                            |         |                                 |
| Live 3D Call       | Tel: <u>18.</u> 41<br>Email: <u>cel/i b.com</u>                                 | I really like your house. Please give me mor<br>e Information, including price, payment wa | 848     | Mark As Processed Details       |
| Visitor Message    | Submission time: 2023/11/02 19:14:05<br>3D Tour: Luxury revealed, a work of art | y. Thank you very much!                                                                    |         |                                 |
|                    |                                                                                 |                                                                                            |         |                                 |
|                    |                                                                                 |                                                                                            |         |                                 |
|                    |                                                                                 |                                                                                            |         |                                 |
|                    |                                                                                 |                                                                                            |         |                                 |
|                    |                                                                                 |                                                                                            |         |                                 |
|                    |                                                                                 |                                                                                            |         |                                 |
|                    |                                                                                 |                                                                                            |         |                                 |
|                    |                                                                                 |                                                                                            |         |                                 |
|                    |                                                                                 |                                                                                            |         |                                 |
| Click to collapse  |                                                                                 |                                                                                            |         | 0                               |

1. When you have multiple messages that need processing, you can click Mark As Processed to modify the processing status of the current message. This can help you better focus on unprocessed tasks.

| Visitor Message ①                                                                                                    |                                                                                                    |         |                           |
|----------------------------------------------------------------------------------------------------|----------------------------------------------------------------------------------------------------|---------|---------------------------|
| Enter 3D Tour name Q                                                                                                    | Select the processing status                                                                                          | 6       | Empty Search              |
| Total: 2                                                                                                    |                                                                                                    |         |                           |
| Basic Information                                                                                                    | Message                                                                                                    | Remarks | Operation                 |
| Lill Wang Pending<br>Tel: <u>110-62315841</u><br>Email: <u>Illwang@raalsee.tech</u><br>Submission time: 2023/11/02 19:19:24<br>3D Tour: <u>Luxury tevealed, a work of art</u> | Please tell me more. Looking forward to yo<br>ur reply.                                                               |         | Mark As Processed Details |
| Celine Processed<br>Tel: 18655899841<br>Email: celine@realsee.com<br>Submission time: 2023/11/02 19:14:05<br>3D Tour: Luxury revealed, a work of art                          | I really like your house. Please give me mor<br>e information, including price, payment wa<br>y. Thank you very much! |         | Mark As Pending Details   |
|                                                                                                    |                                                                                                    |         |                           |
|                                                                                                    |                                                                                                    |         | C                         |

# Upload 3D tour to Google Street View

# Why Upload Your Project to Google Street View?

# For Commercial Real Estate Owners

For a commercial real estate owner, uploading panoramic images of the property to Google Street View can provide the following benefits:

- 1. Realistically showcase interior scenes to attract more potential customers. They can directly browse the layout and décor online for a more intuitive understanding of the property.
- 2. Showcase the property's best selling points, like views and interior design, to increase the property value.
- 3. Facilitate remote buyers in viewing the property, attracting more out-of-town or overseas customers.
- 4. Combine with the property website and links to direct web users to detailed information.
- 5. Increase web exposure and build brand awareness to attract more customers.

# For 3D Photographers

- 1. Demonstrate photography skills and style to effectively enhance personal or studio professional influence.
- 2. Attract more real estate owners' attention and get more business opportunities for real estate photography.
- 3. Fully utilize Google Maps traffic to expand works' exposure and reach.
- 4. Embed panoramic links on a personal website to visually showcase works.
- 5. More conveniently share works with clients or on social media.

# What is the Effect of Uploading Realsee Projects to Google Street View?

Through the Realsee platform, you can easily upload all panoramic data to Google Street View with one click. Realsee will associate all panoramas together according to their real locations. Customers can immerse themselves walking through the project on Google.

Here is a real case:

https://www.google.com/maps/@24.9233161,46.8107884,3a,75y,345.84h,87.95t/data=!3m7!1e1!3m 5!1sAF1QipOjXNE90Gcpfxr2gp5ZQcuhWRCFhvHIm7DU2EFz!2e10!3e12!7i8000!8i4000?entry=ttu

# How to Upload a Realsee Project to Google Street View?

- Log in to Realsee Console: <u>https://my.realsee.ai</u>, select the project you want to upload from the 3D Tour List, and enter the details page.
- Click the Google Street View tab, and click Upload to GSV.

| REALSEE Hon       | e II Workspice *                                                                                               | Advanced ¥                                                                                                    | ¥ 8       | Realise Tech -<br>conversionment - |
|-------------------|----------------------------------------------------------------------------------------------------|----------------------------------------------------------------------------------------------------|-----------|------------------------------------|
| 3D Tours          | 30 floar Litt / VR Details                                                                                     |                                                                                                    |           |                                    |
| 🔿 My Space 🔹      | مر المراجعة المراجعة المراجعة المراجعة المراجعة المراجعة المراجعة المراجعة المراجعة المراجعة المراجعة المراجعة | More                                                                                                    | Copy Link | Edit Share                         |
| 3D Tour List      | Preview Details Downloads Data Virtual Renovation Google Street View                                           |                                                                                                    |           |                                    |
| Project List      |                                                                                                    |                                                                                                    |           |                                    |
| @ Altum ↓         |                                                                                                    |                                                                                                    |           |                                    |
| Marketing To Y    |                                                                                                    |                                                                                                    |           |                                    |
|                   | Coogle Street View                                                                                             | Introduction<br>Do care in adding a Binet View through this<br>solare. A damp is Binet View through this<br>solare. A dam could be the solar of the solar<br>to prace at any time, which will attack more<br>solars to your solare.<br>Inter Internation<br>to meet the set the 20 buent to achive before you<br>an upload Grougie Street View |           |                                    |
| E Cità la colonia |                                                                                                    |                                                                                                    |           | 0                                  |

• In the address field, enter the real location of your project, and select the real location result.

| REALSEE Hime       | II Workspace *                                                                                                    | Advanced * | 12 | e 🍥          | Reasee Tech . |
|--------------------|----------------------------------------------------------------------------------------------------|------------|----|--------------|---------------|
| 3D Tours           | 30 Tour List / VR Details / Upload To GSV                                                                                            |            |    |              |               |
| 🗇 My Spece 🔺       | Upload to GSV                                                                                                    |            |    | Delete Draft | speed         |
| 30 Tour List       | Set Position and Orientation                                                                                                    |            |    |              |               |
| Project List       | Please enter and search the location name to be associated, and adjust the location and orientation of<br>the space in the map below |            |    |              |               |
| ⊞ Abum 👻           | Search for complete address                                                                                                    |            |    |              |               |
| (A) Medening To ¥  | Please select an address first                                                                                                    |            |    |              |               |
|                    | Set Active Status                                                                                                    |            |    |              |               |
|                    | Set as Active 📴                                                                                                    |            |    |              |               |
|                    | Authorize Geogle Account                                                                                                    |            |    |              |               |
| Click to thi fupue | Please authorize your Google account through which Realisee will publish this space to Gougle Street<br>View.                        |            |    |              | 0             |
|                    | 5. Authorize Generic Account                                                                                                    |            |    |              |               |

After the map is loaded, the top view of the destination model will be displayed in the center of the map. Please adjust and rotate the model according to the real location of the project. The right position and orientation will provide users with a better browsing experience.

| REALSEE        | Hume | If workspace *                                                                                                    | Advanced * | W 8       | Reassee Tech - |  |
|----------------|------|----------------------------------------------------------------------------------------------------|------------|-----------|----------------|--|
| 3D Tours       |      | 30 Tear List / VR Details / Upload Te GSV                                                                                                  |            |           |                |  |
| () My Spate    | *    | Upload to GSV                                                                                                    |            | Delete De | aft upcod      |  |
| 3D Tour List   |      | Set Position and Orientation                                                                                                    |            |           |                |  |
| Project List   |      | Please enter and search the location name to be associated, and adjust the location and orientation of<br>the space in the map below       |            |           |                |  |
| 窗 Album        | *    | Exercit for companies address<br>Please select an address first                                                                            |            |           |                |  |
|                |      | Set Active Statue Set as Active (05.)                                                                                                    |            |           |                |  |
| Cick to refuse |      | Authorize Geogle Account<br>Presse authorize your Geogle account through which Realisee will publish this space to Gougle Street<br>Virex. |            |           | 0              |  |

- Set the project to Active status. Only active 3D tours can be published to Google Street View.
- Authorize Google Account. Log in and bind your existing Google account. Please be sure to check the Publish on Google Street View option. As shown below:

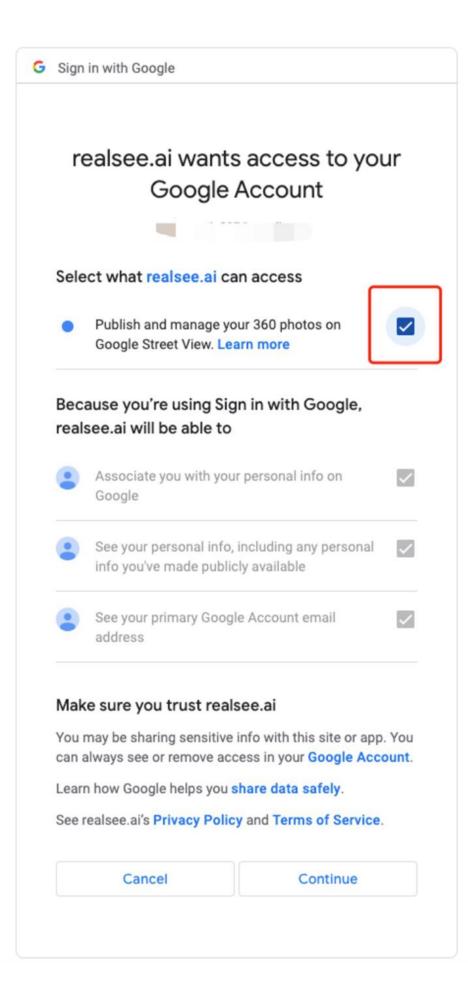

• After confirming all information, click the Upload button to upload the data to Google Street View.

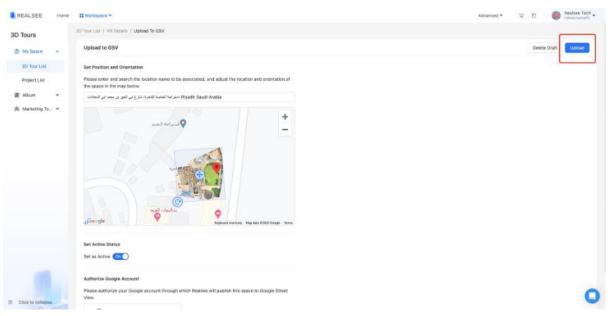

• Uploading the project to Google Street View will take some time depending on the number of spots scanned in your project. Generally a project with 50 spots takes about 30 minutes. Please be patient and come back to refresh the page later.

| REALSEE Horn                                               | 30 Tour Lat. / VR Betails                                                                                                    | Advanced • 🐨 🗉 🌑 Realise Tech •                     |
|------------------------------------------------------------|----------------------------------------------------------------------------------------------------|-----------------------------------------------------|
| My Space *     JD Tour Lat     Project List     St Album * | کریا دست افتر :<br>Preview Details Downloads Data Virtual Renovation Google Street View                                                                                                    | More Copy Link Edit Share                           |
| Metering 10 ▼                                              | By Realize         account to Google Stee<br>feature. After updateling           Statule.         Proteining         year space at any time,<br>visitors to your space.           Coogle Account:         Prealises 20 Tauz         visitors to your space.           Lateret Chemiser 2020/00/01 12/24 29         Other Information | pto GRV, angure can view<br>which will attract more |
| Click to colleges                                          |                                                                                                    |                                                     |

• When the upload is complete, you can click Go to Google Map to check to see the result.

| REALSEE Hone         | II Wonspice *                                                                                                    | Advanced * | ¥ 8       | Fealter Tech -<br>Chiral Survey - |
|----------------------|----------------------------------------------------------------------------------------------------|------------|-----------|-----------------------------------|
| 3D Tours             | 38 Teurist / VR Details                                                                                                    |            |           |                                   |
| My Space •           | ماندها الغرب المراجع المراجع المراجع المراجع المراجع المراجع المراجع المراجع المراجع المراجع المراجع المراجع ال                                                                                                    | More       | Copy Link | Edit Share                        |
| 3D Tour List         | Preview Details Downloads Data Virtual Renovation Google Street View                                                                                                    |            |           |                                   |
| Project List         |                                                                                                    |            |           |                                   |
| @ Album ~            |                                                                                                    |            |           |                                   |
| 🖄 Marketing To 👻     |                                                                                                    |            |           |                                   |
|                      | By Realose taccaunt to D<br>By Realose taccaunt to D<br>Status & Completed visit of the status After<br>Coogle Account:  Pauloes 3D Text[b](e2278) gmail.com) Latest Uptore: 2023(1)(0): 17.41:21 Code Taccaunt to D |            |           |                                   |
| II Click to collapse |                                                                                                    |            |           | 0                                 |

# How to Remove a Project from Google Street View?

If you want to delete a published project, you need to log in to the publisher's Google account and delete it on the Google platform. Please refer to the following link for details:

https://support.google.com/maps/answer/2622947

## How to Switch Google Accounts?

Currently Realsee only supports binding one Google account per identity. If you need to switch Google accounts to publish different projects, please go to the Google center to remove the authorization of the existing account with Realsee, then re-associate with the new account.

# **Removing Binding Steps**

- Log in to Google Account Center: https://myaccount.google.com •
- Click Data & Privacy, find Data from apps and services you use Third-party apps & services

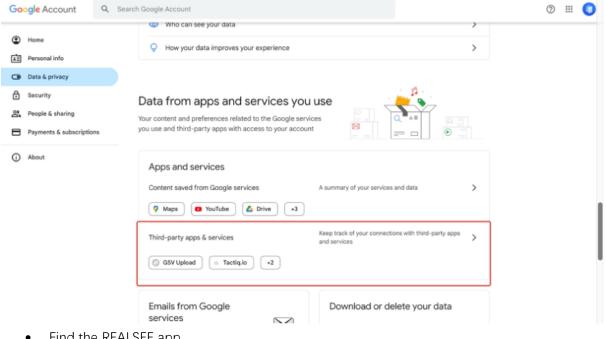

Find the REALSEE app

| Google Account |                               |   | 0 🏼 🚺 |
|----------------|-------------------------------|---|-------|
|                | ← Third-party apps & services | ۲ |       |
|                | CV Intercom                   | > |       |
|                | S macOS                       | > |       |
|                | Matterport                    | > |       |
|                | Quora                         | > |       |
|                | C REALSEE                     | > |       |
|                | ප් Tactiq.io                  | > |       |
|                | TeamViewer                    | > |       |
|                | S Twitter                     | > |       |
|                | S Zillow                      | > |       |
|                | zoom Zonm                     | > |       |
| Remove au      | uthorization                  |   |       |

Google Account

## $\leftarrow ~~ \text{REALSEE has some access to your Google Account}$

| Access you've given to REALSEE<br>REALSEE has some access to info in your Google Account, including info that might be sensitive. You can always remove this<br>access. Learn about the risks © |                                                          |           |  |  |  |  |  |
|----------------------------------------------------------------------------------------------------|----------------------------------------------------------|-----------|--|--|--|--|--|
| Access given on:                                                                                                    | Access given on: October 27, 5:30 PM                     |           |  |  |  |  |  |
| Web address:                                                                                                    | https://realsee.ai 🕜                                     |           |  |  |  |  |  |
| REALSEE can:                                                                                                    | See your profile info                                    | ~         |  |  |  |  |  |
|                                                                                                    | Publish and manage your 360 photos on Google Street View | ~         |  |  |  |  |  |
| If you remove access<br>You might not be able                                                                                                    | to use some REALSEE features                             | ve access |  |  |  |  |  |

0 🏼 🚺

See something suspicious? Report this app

Privacy Terms Help About

# **Co-Capture**

### **Feature introduction**

Support splicing multiple Galois projects into one project

## Prerequisites for using collaborative collection

1. The projects involved in the merger must be the projects collected by Galois equipment ;

2. The merged projects must be successfully processed and the quality of the project (panorama, model, pose) must be confirmed;

3. The projects involved in the merger need to have at least one overlapping area (when shooting on site, the overlapping area between the two projects needs to be planned in advance, and the overlapping area cannot cross floors and must be on the same floor);

4. Within each overlapping area, a single project should shoot at least 3 points ;

5. The merged project can also be merged again as a participating project, but the upper limit of the total number of points cannot exceed 3000 (overseas 1000).

## Function usage instructions

### 1. Enter collaborative collection

| Tours                        |   | 3D Tour List                                             |                             |            |                                                        | New 3D Tour +                                               |
|------------------------------|---|----------------------------------------------------------|-----------------------------|------------|--------------------------------------------------------|-------------------------------------------------------------|
| My Space                     | ^ | Enter 3D Tour name                                       | Enter VR code               |            | Select 3D Tour status                                  | Pano to 3D 🛞                                                |
| 3D Tour List<br>Project List |   | Enter the owner Q,                                       | Select 3D Tours with Design |            |                                                        | Generate 3D tours using<br>available panos                  |
| Album                        | ÷ | 567 Tours in total Multiple Select                       |                             |            |                                                        | Co-Capture ()                                               |
| Marketing Tools              | ~ | 3D Tour                                                  |                             | Status     | Time/Owner                                             | Efficient collaboration among multiple people, effortlessly |
|                              |   | surrey2<br>G3oqeGvpzcIGrZSqoN Ø                          |                             | Active     | 2024/01/08 06:47:20<br>Tanya Gray(Realsee Technology ) | Learn more about Realsee devices                            |
|                              |   | BYD Dinisa copy<br>35oKqlgXBfKAdMi3md                    |                             | Active     | 2024/01/04 10:08:17<br>REALSEE(III)                    | Professional laser 30 scanner                               |
|                              |   | BYD Dolphin Plus Copy<br>35oKqlkllsKAdMi3md              |                             | Active     | 2024/01/04 10:05:59<br>REALSEE(III)                    | Realsee G1 ><br>Lightweight smartphone gimbal               |
|                              |   | Rare Opulent Waterfront Property<br>G3oqeYgjPhIGrZSqoN O |                             | • inactive | 2024/01/04 06:48:04<br>Tanya Gray(Realsee Technology ) | Share Edit Copy Link More -                                 |
|                              |   | Patio<br>G3oqeYwLOslGrZSqoN Ø                            |                             | Active     | 2024/01/04 06:10:04<br>Tanya Gray(Realsee Technology ) | Share Edit Copy Link More -                                 |
|                              |   | Balcony<br>G3oqeYwERilGrZSqoN                            |                             | · Active   | 2024/01/04 06:02:27<br>Tanya Gray(Realsee Technology ) | Share Edit Copy Link More ~                                 |

2. Enter a project name to create a collaborative collection project

| REALSEE Home II Wor          | kspace 🕶                                                                   |                                     |                                                          |                                                         | Advanced • 😥 🗊 Realsee Te<br>Namel (Nam |
|------------------------------|----------------------------------------------------------------------------|-------------------------------------|----------------------------------------------------------|---------------------------------------------------------|-----------------------------------------|
| ) Tours                      | Project List                                                               |                                     |                                                          |                                                         | New 3D Tour                             |
| ) My Space 🔷                 |                                                                            |                                     |                                                          |                                                         |                                         |
| 3D Tour List<br>Project List |                                                                            |                                     |                                                          |                                                         | Empty Search                            |
| Album 🗸                      | 536 Projects in total                                                      |                                     |                                                          |                                                         |                                         |
| Marketing Tools 🗸 👻          | 3D Tour                                                                    |                                     | Status                                                   | Time/Owner                                              | Operation                               |
|                              | Patio<br>Galois   auto3d-light-EpwaQRVbPnRxb9B                             | New Project                         | 30 Einished                                              | 2024/01/04 05-47:03<br>Tanya Gray(Realsee Technology )  | Modify Scan                             |
|                              | Balcony<br>Galois   auto3d-light-Oz25WKrM6kqpoyx                           | Project name     Enter project name | 0 / 100                                                  | 2024/01/04 05:43:58<br>Tanya Gray(Realisee Technology.) | Modify Scan                             |
|                              | Deck<br>Galois   auto3d-light-yWGpm0prryKAO9w                              | vb Ø                                | Cancel                                                   | 2024/01/03 23:54:51<br>Tanya Gray(Realisee Technology ) | Modify Scan                             |
|                              | Rare Opulent Waterfront Property<br>Gelois   auto3d-light-52j91qwNeo08APXC | 0 0                                 | 3D Finished                                              | 2023/12/29 20:10:34<br>Tanya Gray(Realsee Technology.)  | Modify Scan                             |
|                              | Unnamed project Pano to 3D   pano-DQkPbqNeSe08wE1e                         | 0                                   | Waiting For 3D Generation     Scans haven't been spliced | 2023/12/28 16:18:10<br>Iuona(username)                  | Pano To 3D Modify Scan                  |
|                              | Unnamed Project<br>360 Camera   cyclops-9Zk0V0QgyVKy46                     | MØ                                  | Waiting For 3D Generation                                | 2023/12/27 14:58:19<br>limelqing( ii mei qing)          |                                         |
| Click to collapse            | Victoria footing                                                           |                                     | 3D Finished                                              | 2023/12/23 02:32:03                                     | Modify Scan                             |

3. Enter the collaborative collection management page

| REALSEE Ho          | ome #1 | Vorkspace 🔻                                 |                          | Advanced V 😨 🖻 💓 Realisee Tech V |
|---------------------|--------|---------------------------------------------|--------------------------|----------------------------------|
| 3D Tours            |        | Project List / Co-Capture                   |                          |                                  |
| (d) My Space        | ~      | Project 🖉                                   |                          | Submit pre-processing            |
| 3D Tour List        |        | Co-Capture list Add up to 10 Galois project | ts that require splicing | Add                              |
| Project List        |        | Project                                     | Time/Owner               | Operation                        |
| Album               | ¥      | Project                                     | Limejowner               | Operation                        |
| (R) Marketing Tools | v      |                                             | No data                  |                                  |
|                     |        | List of overlapping areas Add overlapping   | areas between projects   | Add                              |
|                     |        | Overlapping area                            | Overlapping area points  | Operation                        |
|                     |        |                                             | No data                  |                                  |
| Click to collapse   |        |                                             |                          | 0                                |

4. Add items that need to be spliced (only for Galois projects), with at least 3 points per item, and up to 10 items can be added to a collaborative collection

| REALSEE Home                             | forkspace 💌                 |                                                                                                    |                                                             | Advanced • 😨 🖻 🌚 Realsee Tech |
|------------------------------------------|-----------------------------|----------------------------------------------------------------------------------------------------|-------------------------------------------------------------|-------------------------------|
| 3D Tours                                 | Project List / Co-Capture   |                                                                                                    |                                                             |                               |
| 💿 My Space 🔷 🔷                           | Project 🖉                   |                                                                                                    |                                                             | Submit pre-processing         |
| 3D Tour List<br>Project List             | Co-Capture list Add up to 1 | Add Co-Capture projects<br>Only successfully processed Galois projects can be added, with at least 3<br>added | points per project, and a maximum of 10 projects can be     | Add                           |
| Album                                    | Project                     | Enter project name Enter project ID St                                                                        | art da → End date 🗇 🛛 Enter the producer 🔍                  | Operation                     |
| <ul> <li>(Â) Marketing Tools </li> </ul> |                             |                                                                                                    | Empty Search                                                |                               |
|                                          |                             | 216 Tours in total 0 selected.                                                                                |                                                             |                               |
|                                          |                             | 3D Tour                                                                                                    | Time/Owner Number of points                                 |                               |
|                                          | List of overlapping areas A | Galois auto3d-light-EpwaQRVbPnRxb9B2                                                                          | 2024/01/04<br>05:47:03 4<br>Tanya Gray(Realsee Technology ) |                               |
|                                          | Overlapping area            | Balcony<br>Galois   auto3d-light-Oz25WKrM6kgpoyx4 Ø                                                           | 2024/01/04<br>05:43:58<br>Tanya Gray(Realsee Technology )   | Operation                     |
|                                          |                             | Deck                                                                                                    | 2024/01/03 23:54:51<br>Tanva Grav(Realsee Technology )      |                               |
|                                          |                             |                                                                                                    | < 1 2 3 4 5 ··· 11 ><br>Cancel OK                           |                               |
|                                          |                             |                                                                                                    |                                                             |                               |
|                                          |                             |                                                                                                    |                                                             |                               |
| I Click to collapse                      |                             |                                                                                                    |                                                             |                               |

# 5. Add overlapping areas between projects

Step 1: Select a pair of items that overlap with each other, and only one pair can be selected at a time

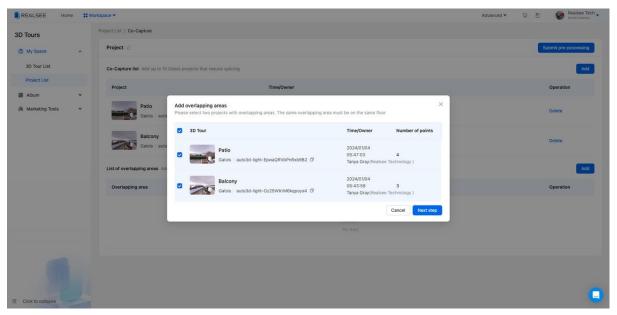

Step 2: Add points within the overlapping area range, you can directly enter the point number to add, or you can add points in the VR (add at least 3 points per project)

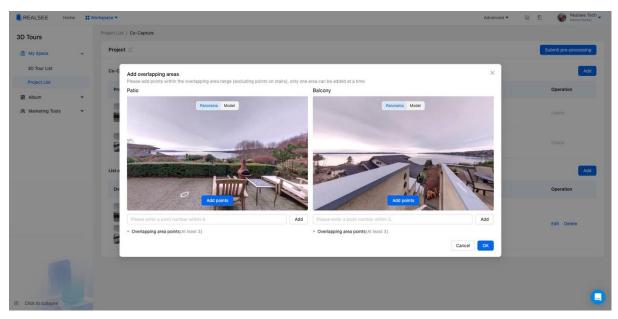

6.After adding the items that need to be spliced and the overlapping areas between the items, submit the preprocessing.

Preprocessing mainly involves automatically merging two projects through algorithms. It is expected to take 15-30 minutes to process, and the status of the processing results can be viewed in the project list.

| REALSEE Home                     | /orkspace 🕶                                                        |                                                                      | Advanced 👻 🖳 🕘 🦃 Realsee Tech 🗸 |
|----------------------------------|--------------------------------------------------------------------|----------------------------------------------------------------------|---------------------------------|
| 3D Tours                         | Project List / Co-Capture                                          |                                                                      |                                 |
| ල් My Space 🔷                    | Project 🖉                                                          |                                                                      | Submit pre-processing           |
| 3D Tour List                     | Co-Capture list Add up to 10 Galois projects that require splicing |                                                                      | Add                             |
| Project List                     | Project                                                            | Time/Owner                                                           | Operation                       |
| 劉 Album ・<br>《 Marketing Tools ・ | Patio<br>Galois auto3d-light-EpwaQRVbPnRxb9B2 /                    | 2024/01/04 05:47:03<br>Tanya Gray(Realisee Technology )              |                                 |
|                                  | Balcony<br>Galcis   auto3d-light-0z25WKrM6kqpoyx4 (7               | Submit pre-processing     Are you sure to submit the pre-processing? |                                 |
|                                  | List of overlapping areas. Add overlapping areas between projects  | Cancel                                                               | Add                             |
|                                  | Overlapping area                                                   | Overlapping area points                                              | Operation                       |
|                                  | Patio<br>Galois auto3d-light-EpwaQRVbPnRxb9B2 @                    | 1, 2, 3                                                              | Edit Delete                     |
|                                  | Balcony<br>Galois auto3d-light-Oz25WKrM6kqpoyx4                    | 1, 2, 3                                                              |                                 |
| Click to collapse                |                                                                    |                                                                      |                                 |

7. When the project status is pre-processing successful, the point adjustment function is needed to confirm whether the result of splicing two project points is accurate

8. If the splicing result is correct, you can click to generate VR , and the project will carry out model reconstruction and VR processing

9. The generated VR can be viewed in the Console-VR list